# *J-Flash ARM* **User guide of the stand-alone flash programming software Software Version 4.10 Manual Rev. 3 Date: September 18, 2009Document: UM08003** SEGGER **A product of SEGGER Microcontroller GmbH & Co. KG www.segger.com**

#### **Disclaimer**

Specifications written in this document are believed to be accurate, but are not guaranteed to be entirely free of error. The information in this manual is subject to change for functional or performance improvements without notice. Please make sure your manual is the latest edition. While the information herein is assumed to be accurate, SEGGER Microcontroller GmbH & Co. KG (the manufacturer) assumes no responsibility for any errors or omissions. The manufacturer makes and you receive no warranties or conditions, express, implied, statutory or in any communication with you. The manufacturer specifically disclaims any implied warranty of merchantability or fitness for a particular purpose.

#### **Copyright notice**

You may not extract portions of this manual or modify the PDF file in any way without the prior written permission of the manufacturer. The software described in this document is furnished under a license and may only be used or copied in accordance with the terms of such a license.

© 2002 - 2008 SEGGER Microcontroller GmbH & Co. KG, Hilden / Germany

#### **Trademarks**

Names mentioned in this manual may be trademarks of their respective companies.

Brand and product names are trademarks or registered trademarks of their respective holders.

#### **Contact address**

SEGGER Microcontroller GmbH & Co. KG

In den Weiden 11 D-40721 Hilden

Germany

Tel.+49 2103-2878-0 Fax.+49 2103-2878-28 Email: support@segger.com Internet: http://www.segger.com

#### **Manual versions**

This manual describes the latest software version. If any error occurs, please inform us and we will try to assist you as soon as possible.

For further information on topics or routines not yet specified, please contact us.

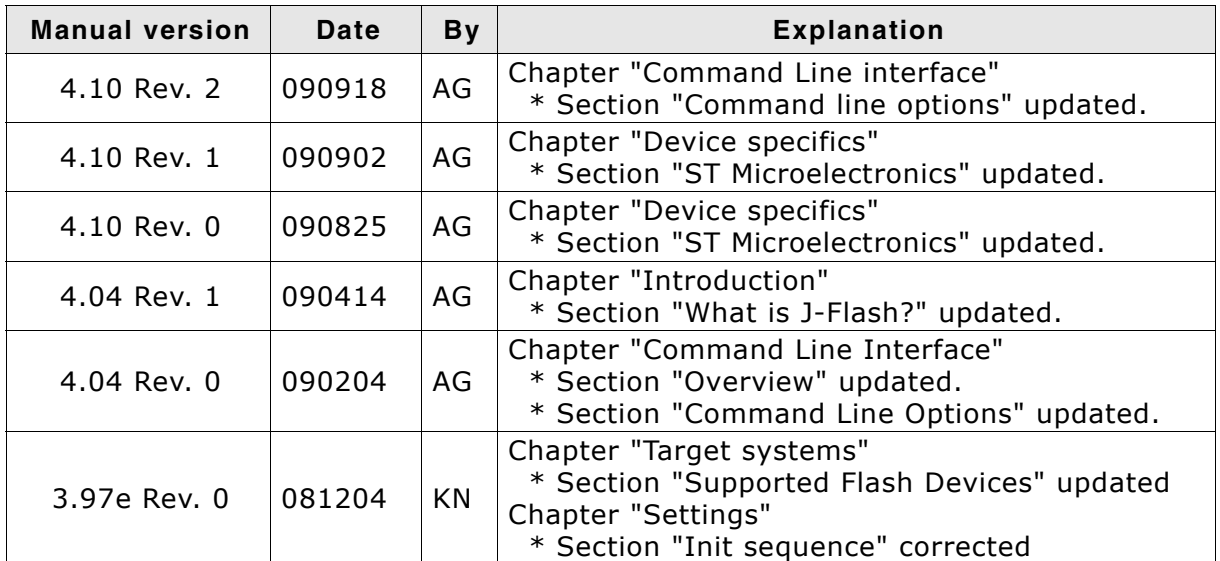

**Table: List of manual versions**

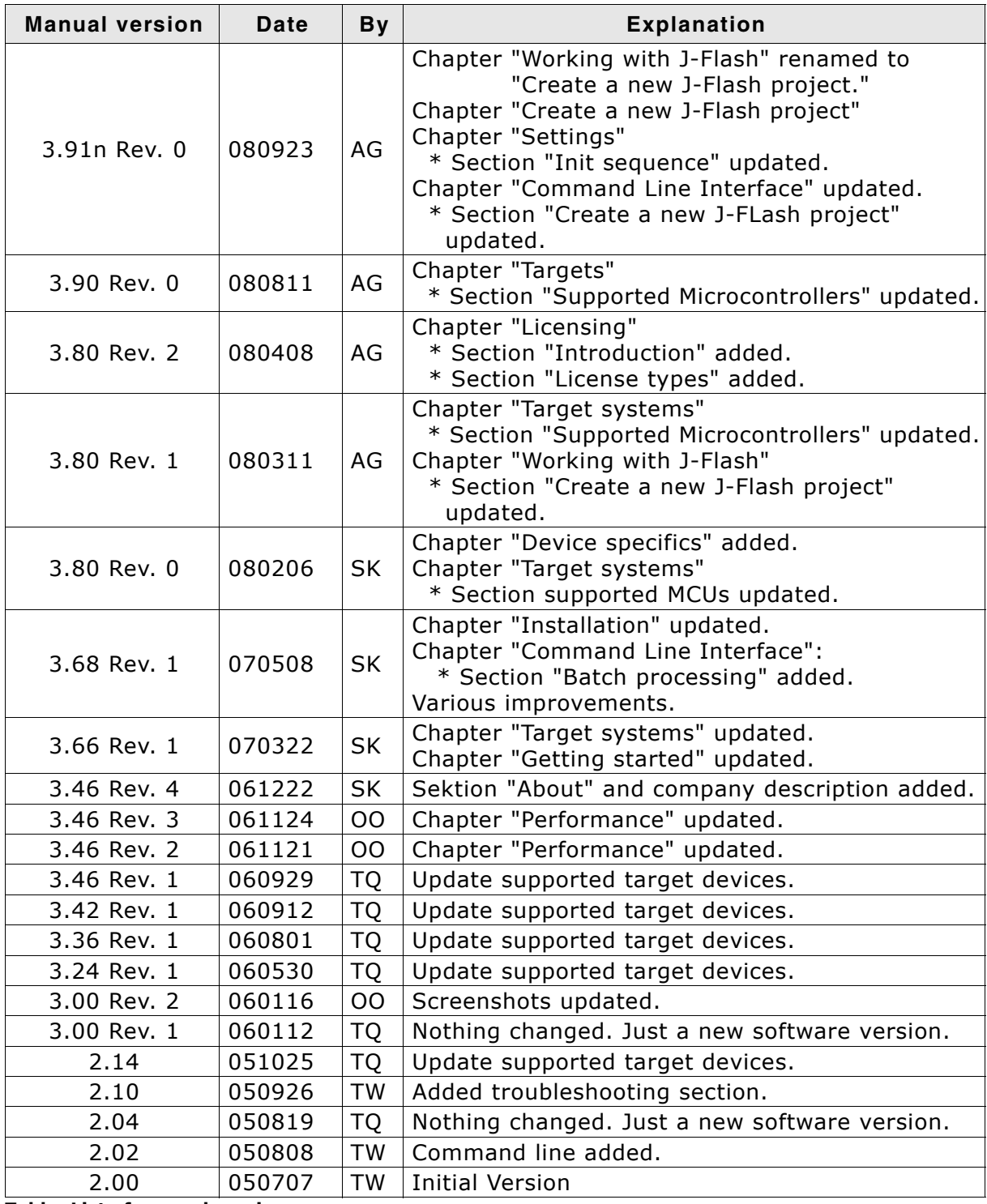

**Table: List of manual versions**

#### **Software versions**

Refers to Release.html for information about the changes of the software versions.

# **About this document**

#### **Assumptions**

This document assumes that you already have a solid knowledge of the following:

- The software tools used for building your application (assembler, linker, C compiler)
- The C programming language
- The target processor
- DOS command line.

If you feel that your knowledge of C is not sufficient, we recommend The C Programming Language by Kernighan and Richie (ISBN 0-13-1103628), which describes the standard in C-programming and, in newer editions, also covers the ANSI C standard.

#### **How to use this manual**

This manual explains all the functions that J-Flash offers. It assumes you have a working knowledge of the C language. Knowledge of assembly programming is not required.

#### **Typographic conventions for syntax**

This manual uses the following typographic conventions:

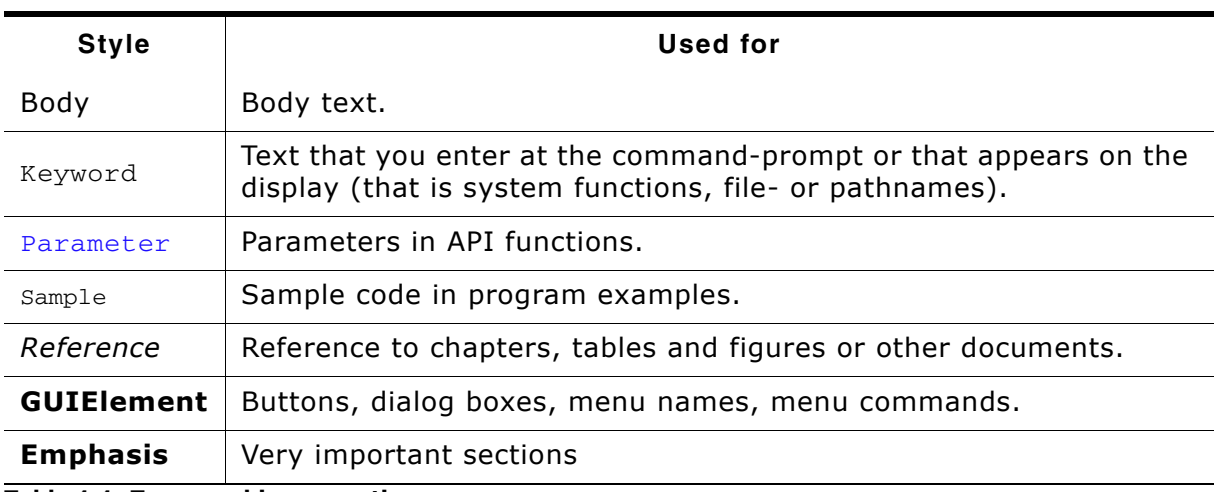

**Table 1.1: Typographic conventions**

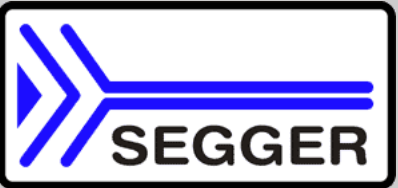

**SEGGER Microcontroller GmbH & Co. KG** develops and distributes software development tools and ANSI C software components (middleware) for embedded systems in several industries such as telecom, medical technology, consumer electronics, automotive industry and industrial automation.

SEGGERís intention is to cut software developmenttime for embedded applications by offering compact flexible and easy to use middleware, allowing developers to concentrate on their application.

Our most popular products are emWin, a universal graphic software package for embedded applications, and embOS, a small yet efficent real-time kernel. emWin, written entirely in ANSI C, can easily be used on any CPU and most any display. It is complemented by the available PC tools: Bitmap Converter, Font Converter, Simulator and Viewer. embOS supports most 8/16/32-bit CPUs. Its small memory footprint makes it suitable for single-chip applications.

Apart from its main focus on software tools, SEGGER developes and produces programming tools for flash microcontrollers, as well as J-Link, a JTAG emulator to assist in development, debugging and production, which has rapidly become the industry standard for debug access to ARM cores.

#### **Corporate Office:** *http://www.segger.com*

#### **EMBEDDED SOFTWARE (Middleware)**

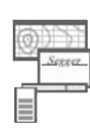

#### **emWin**

#### **Graphics software and GUI**

emWin is designed to provide an efficient, processor- and display controller-independent graphical user interface (GUI) for any application that operates with a graphical display. Starterkits, eval- and trial-versions are available.

#### **embOS**

#### **Real Time Operating System**

embOS is an RTOS designed to offer the benefits of a complete multitasking system for hard real time applications with minimal resources. The profiling PC tool embOSView is included.

#### **emFile File system**

emFile is an embedded file system with FAT12, FAT16 and FAT32 support. emFile has been optimized for minimum memory consumption in RAM and ROM while maintaining high speed. Various Device drivers, e.g. for NAND and NOR flashes, SD/MMC and Com-

pactFlash cards, are available.

#### **emUSB**

#### **USB device stack**

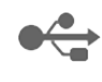

A USB stack designed to work on any embedded system with a USB client controller. Bulk communication and most standard device classes are supported.

#### **United States Office:**

*http://www.segger-us.com*

#### **SEGGER TOOLS**

#### **Flasher**

**Flash programmer** Flash Programming tool primarily for microcontrollers.

#### **J-Link**

**JTAG emulator for ARM cores** USB driven JTAG interface for ARM cores.

#### **J-Trace**

#### **JTAG emulator with trace**

USB driven JTAG interface for ARM cores with Trace memory. supporting the ARM ETM (Embedded Trace Macrocell).

#### **J-Link / J-Trace Related Software**

Add-on software to be used with SEGGER's industry standard JTAG emulator, this includes flash programming software and flash breakpoints.

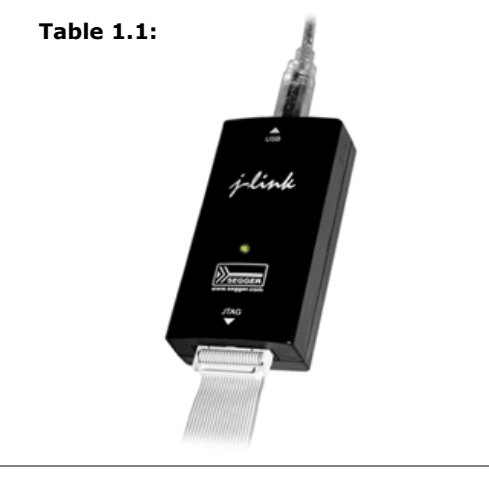

# **Table of Contents**

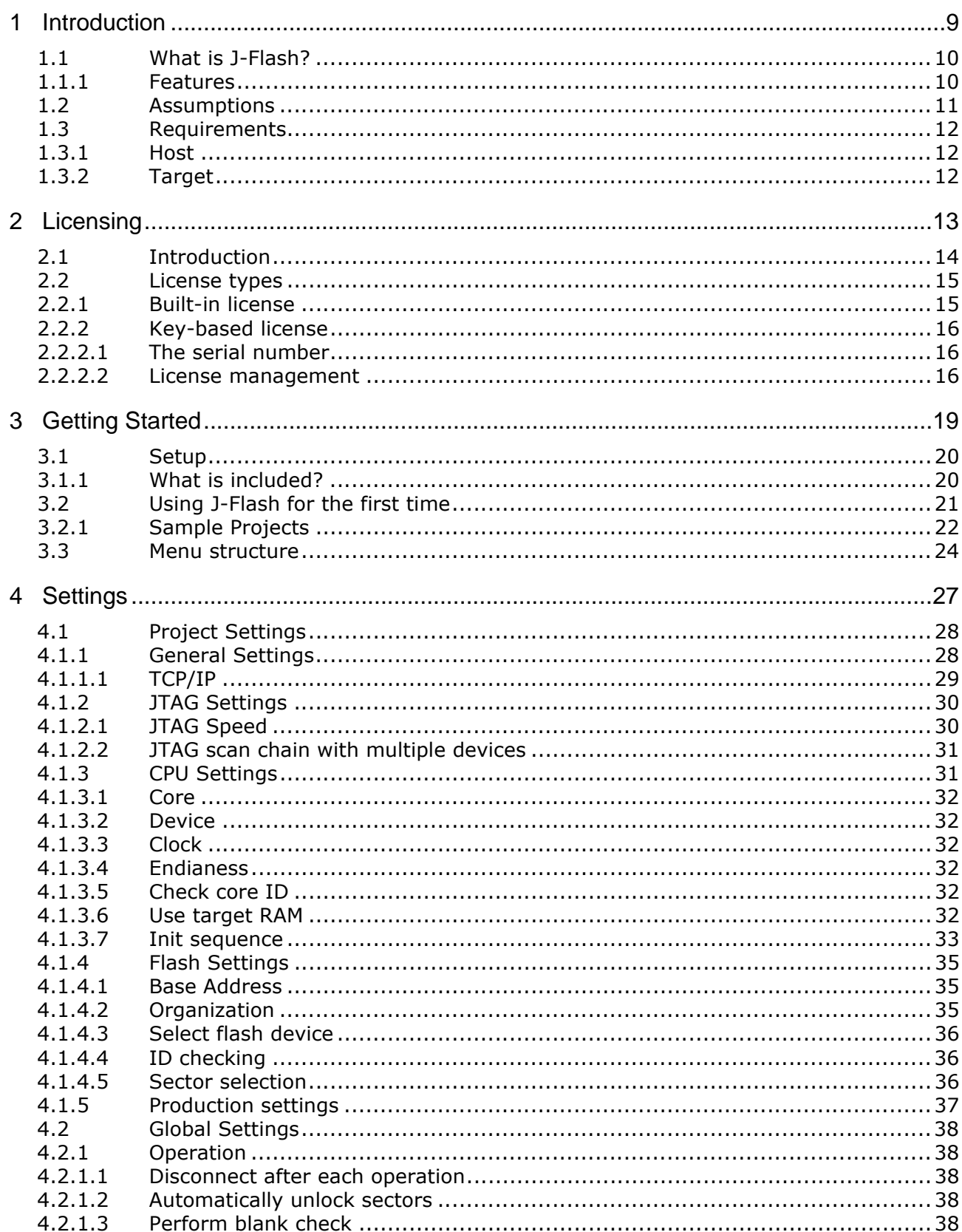

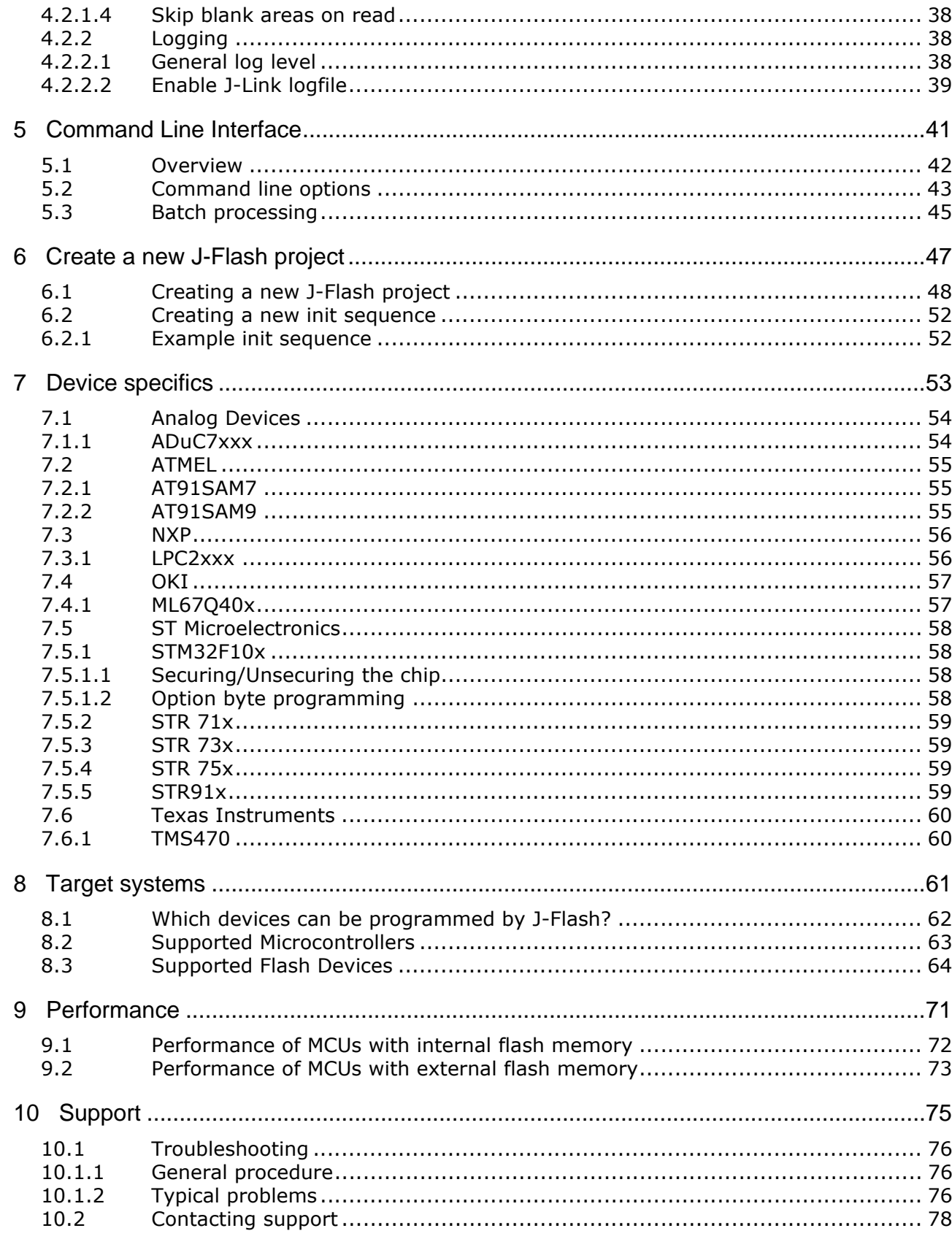

# <span id="page-8-0"></span>**Chapter 1 Introduction**

The following chapter introduces J-Flash, highlights some of its features, and lists its requirements on host and target systems.

# <span id="page-9-0"></span>**1.1 What is J-Flash?**

J-Flash is a stand-alone flash programming software for PCs running Microsoft Windows. The following Microsoft Windows versions are supported:

- Microsoft Windows 2000
- Microsoft Windows XP
- Microsoft Windows XP x64
- Microsoft Windows 2003
- Microsoft Windows 2003 x64
- Microsoft Windows Vista
- Microsoft Windows Vista x64

J-Flash has an intuitive user interface and makes programming flash devices convenient. J-Flash requires a J-Link, JTAG emulator for ARM cores, to interface to the hardware. It is able to program internal and external flash at very high speeds, upwards of 200 kB/sec depending on the chip. J-Flash has an approximate blank check speed of 16 MB/sec. Another notable feature is smart read back, which only transfers non-blank portions of the flash, increasing the speed of read back greatly. These features along with its ability to work with any ARM7 or ARM9 chip makes it a great solution for most projects.

#### <span id="page-9-1"></span>**1.1.1 Features**

- Any ARM7/ARM9 and Cortex-M3 core supported, including thumb mode.
- ARM microcontroller (internal flash) support.
- ï Support for most external flash chips (see chapter *[Target systems](#page-60-1)* on page 61 for a list of supported devices).
- High speed programming: up to 200 KBytes/sec\* (depending on flash device).
- Very high speed blank check: approximately 16 MBytes/sec (depending on the chip).
- Smart read back: only non-blank portions of flash are transferred and saved.
- Free evaluation licenses available.
- Verbose logging of all communication.
- .hex, .mot, .srec, and .bin support.
- Intuitive user interface.
- $*$  = Measured with J-Link ARM Rev.5 in DCC mode

# <span id="page-10-0"></span>**1.2 Assumptions**

This user manual assumes that you already possess working knowledge of the J-Link device. If you feel that your knowledge of J-Link is not sufficient, we recommend the J-Link manual, which describes the device and its use in detail.

# <span id="page-11-0"></span>**1.3 Requirements**

### <span id="page-11-1"></span>**1.3.1 Host**

J-Flash requires a PC running Microsoft Windows 2000 or Windows XP with a free USB port dedicated for a J-Link. A network connection is required only if you want to use J-Flash together with a remote J-Link server.

# <span id="page-11-2"></span>**1.3.2 Target**

A JTAG interface must be available on the target device to establish the connection with the host system. A network connection must be available if and only if it is desired to connect to the J-Link through the J-Link TCP/IP Server from a remote system.

# <span id="page-12-0"></span>**Chapter 2 Licensing**

The following chapter provides an overview of J-Flash related licensing options.

# <span id="page-13-0"></span>**2.1 Introduction**

J-Flash may be installed on as many host machines as you want. Without a license key you can still use J-Flash to open project files, read from connected devices, blank check target memory, verify data files and so on. However to actually program devices via J-Flash and J-link you are required to obtain a license key from us. A J-Flash license is bound to the serial number of a J-Link. Evaluation licenses which allow you to unlock the full potential of J-Flash for a limited period of time are available upon request. If you need an evaluation license key you only have to tell us the serial number of your J-Link which allows us to send you a proper key. In any case you need to have a license key for each J-Link you want to work with via J-Flash. The following sections describe common operations with reference to handling license keys.

# <span id="page-14-0"></span>**2.2 License types**

For J-Flash there are two different types of licenses which are explained below:

#### **Built-in License**

This type of license is easiest to use. The customer does not need to deal with a license key. The software automatically finds out that the connected J-Link contains the built-in license(s). This is the type of license you get if you order J-Link and the license at the same time, typically in a bundle.

#### **Key-based license**

This type of license is used if you already have a J-Link, but want to enhance its functionality by using J-Flash. In addition to that, the key-based license is used for trial licenses. To enable this type of license you need to obtain a license key from SEG-GER. Free trial licenses are available upon request from *www.segger.com*. This license key has to be added to the J-Flash license management. How to enter a license key is described in detail in section *[Key-based license](#page-15-0)* on page 16. Every license can be used on different PCs, but only with the J-Link the license is for. This means that if you want to use J-Flash with other J-Links, every J-Link needs a license.

#### <span id="page-14-1"></span>**2.2.1 Built-in license**

This type of license is easiest to use. The customer does not need to deal with a license key. The software automatically finds out that the connected J-Link contains the built-in license(s). To check what licenses the used J-Link have, simply open the J-Link commander (JLink.exe). The J-Link commander finds and lists all of the J-Linkís licenses automatically, as can be seen in the screenshot below.

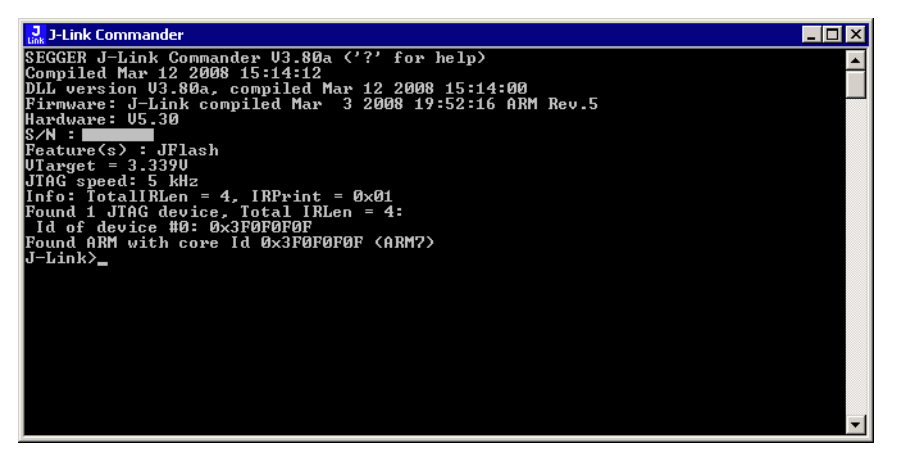

### <span id="page-15-0"></span>**2.2.2 Key-based license**

When using a key-based license, a license key is required in order to unlock the full potential of J-Flash. License keys can be added via the J-Flash license management. To get to the J-Flash license management just select Licenses... from the Help menu of the main window. Like the built-in license, the key-based license is only valid for one J-Link, so if another J-Link is used it needs a separate license.

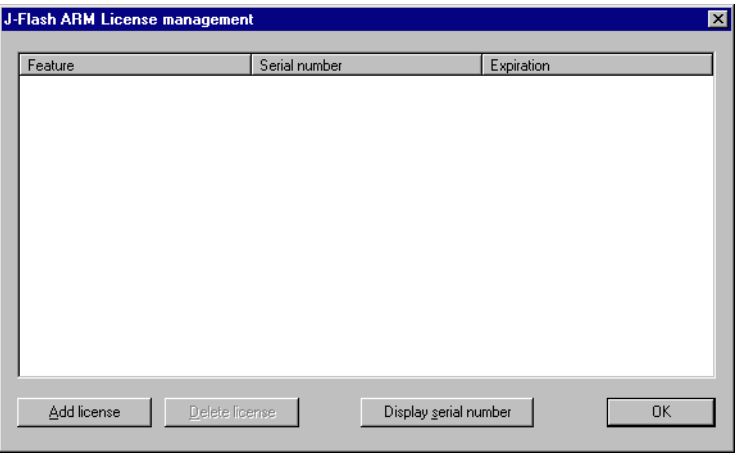

#### <span id="page-15-1"></span>**2.2.2.1 The serial number**

The licensing dialog contains a button Display serial number. J-Flash tries to read the serial number of a connected J-Link if you press this button.

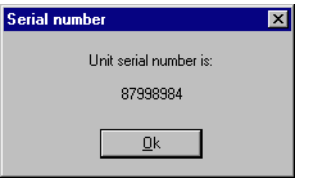

#### <span id="page-15-2"></span>**2.2.2.2 License management**

The licensing dialog contains buttons to add and remove license keys. After you received a key from us, click on Add license to unlock J-Flash. Depending on the license you requested you are free to use J-Flash either for an unlimited or limited period of time. Enter the key into the Add license dialog and click OK to submit.

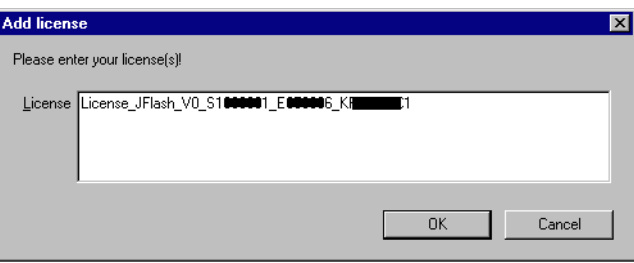

The licensing dialog will show the licenses together with their expiration date, the serial number they are bound to and the feature that is licensed by the respective key.

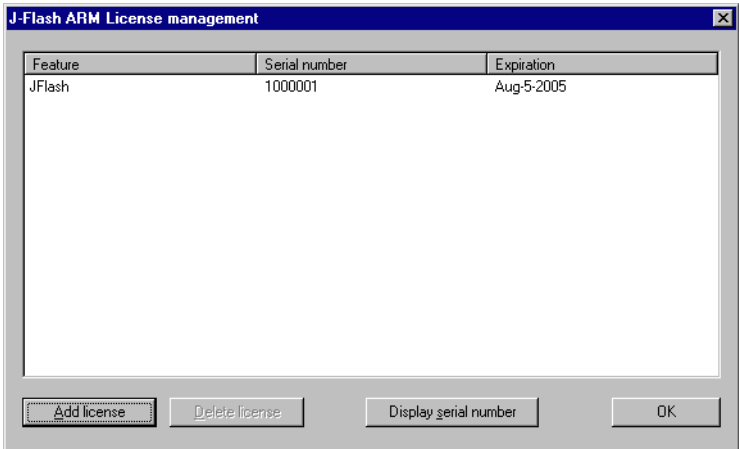

You may select individual license keys for removal. Click the Delete license button after selecting the key you want to remove. The key is deleted immediately without asking for confirmation and the licensed features become unavailable.

# <span id="page-18-0"></span>**Chapter 3 Getting Started**

This chapter presents an introduction to J-Flash. It provides an overview of the included sample projects and describes J-Flash's menu structure in detail.

# <span id="page-19-0"></span>**3.1 Setup**

The J-Link setup procedure required in order to work with the J-Flash is described in chapter 2 of the *J-Link / J-Trace User Guide*. The J-Link User Guide is part of the J-Link software package which is available for download under *www.segger.com*.

# <span id="page-19-1"></span>**3.1.1 What is included?**

The following table shows the contents of all subdirectories of the J-Link ARM software and documentation pack with regard to J-Flash:

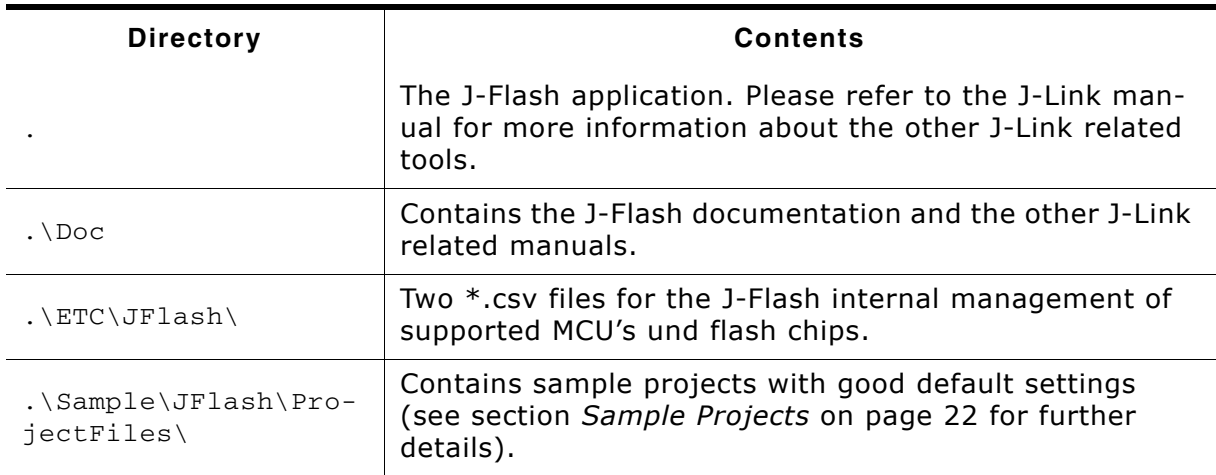

**Table 3.1: J-Flash directory structure**

# <span id="page-20-0"></span>**3.2 Using J-Flash for the first time**

Start J-Flash from the Windows Start menu. J-Flash's main window will appear, which contains a log window at the bottom and the **Project window** of a default project on the left. The application log will initially display:

- The version and time of compilation for the J-Flash application.
- The version and time of compilation for the J-Link DLL.
- The number of supported flash devices.
- The number of supported MCU devices.
- $\bullet$  The location of the default project.

The Project window contains an overview of the current project settings (initially J-Flash opens a default project).

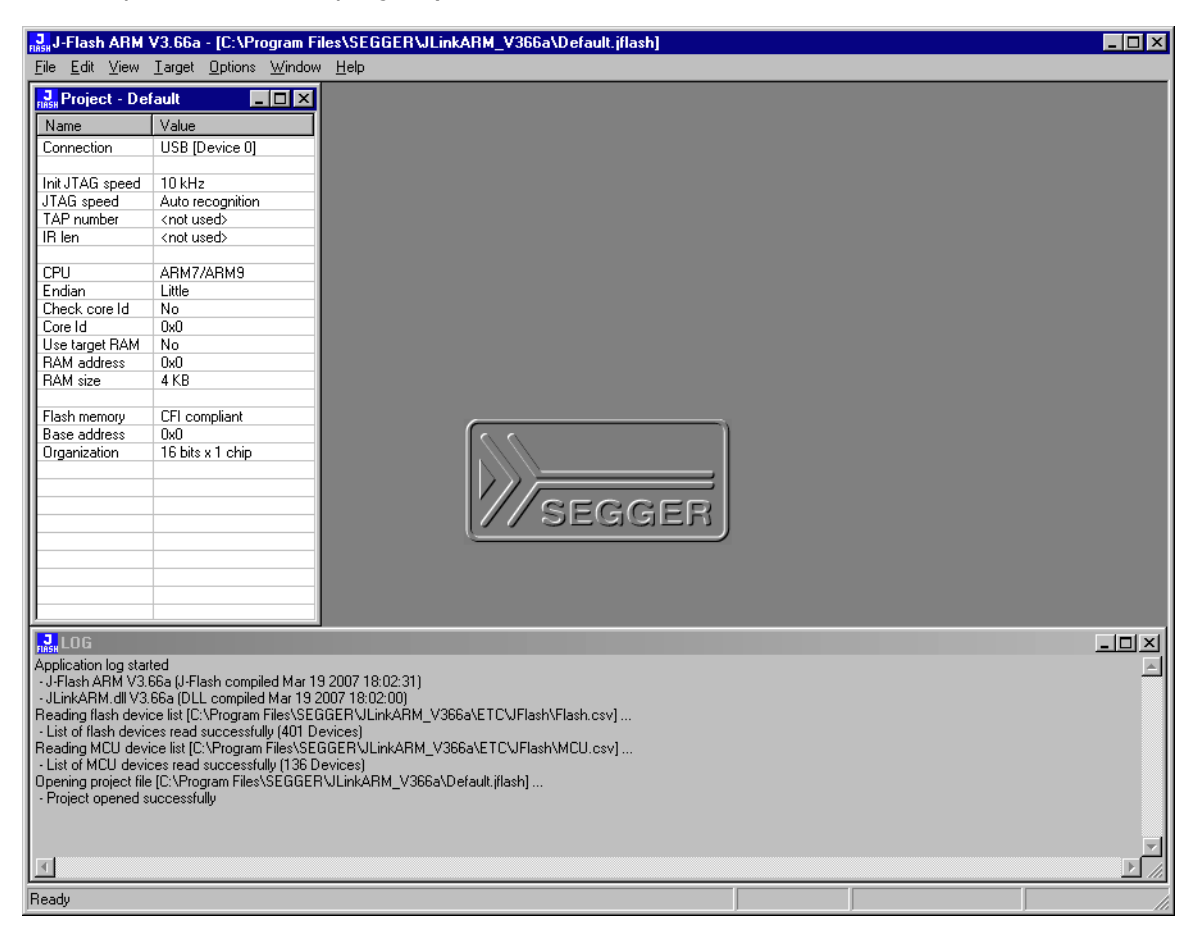

## <span id="page-21-0"></span>**3.2.1 Sample Projects**

If you are new to J-Flash, it might be a good idea to open one of our sample projects to familiarize yourself with the application. You find those project files in the Projects subdirectory of J-Flash's installation directory. Once you have opened a project file, the project window contains the relevant project settings, e.g. chip type, clock speed, RAM size etc. The settings are known to be good defaults for the respective devices. You may then continue to open your own data files to actually program your device. The table below contains the included project files together with a short description.

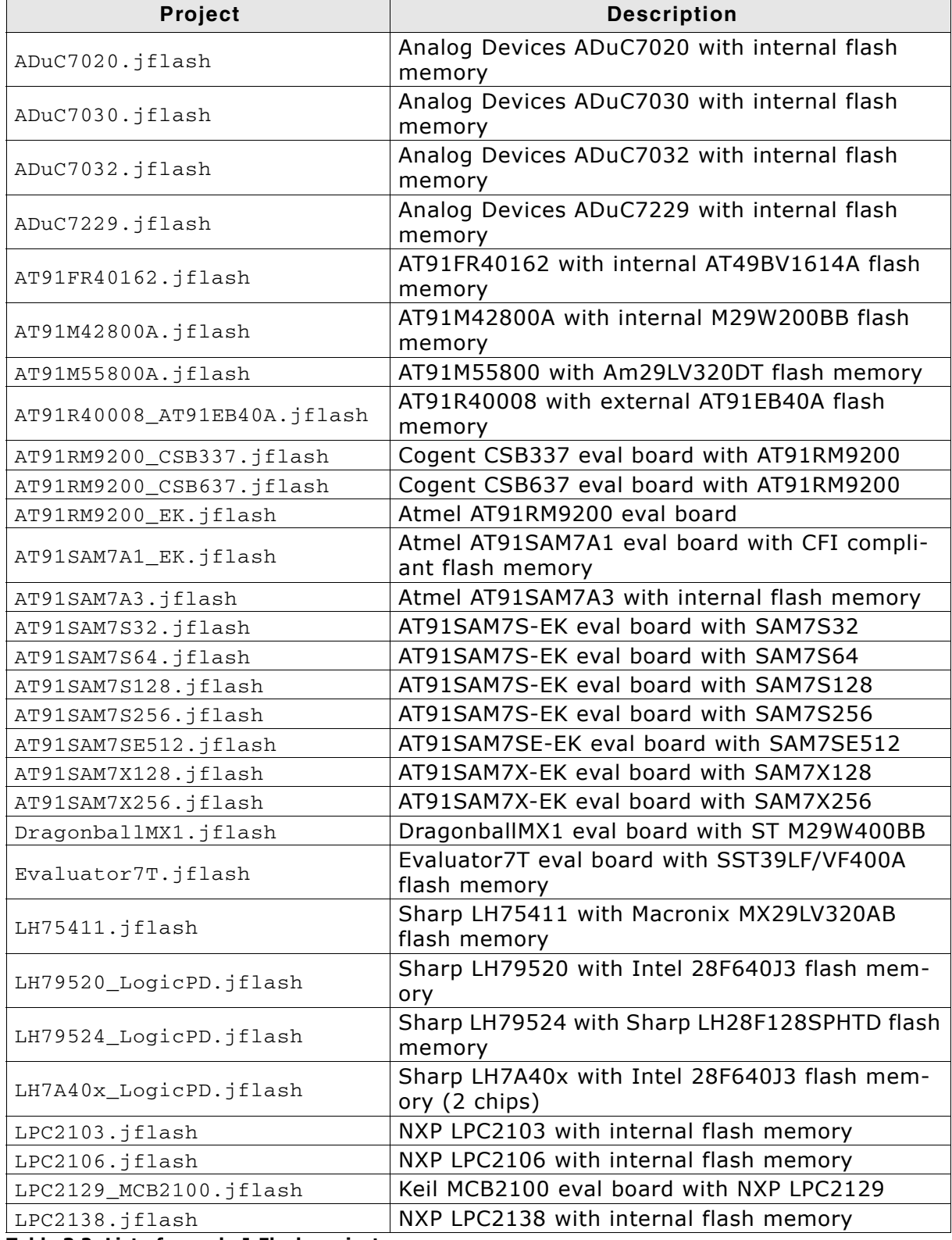

**Table 3.2: List of sample J-Flash projects**

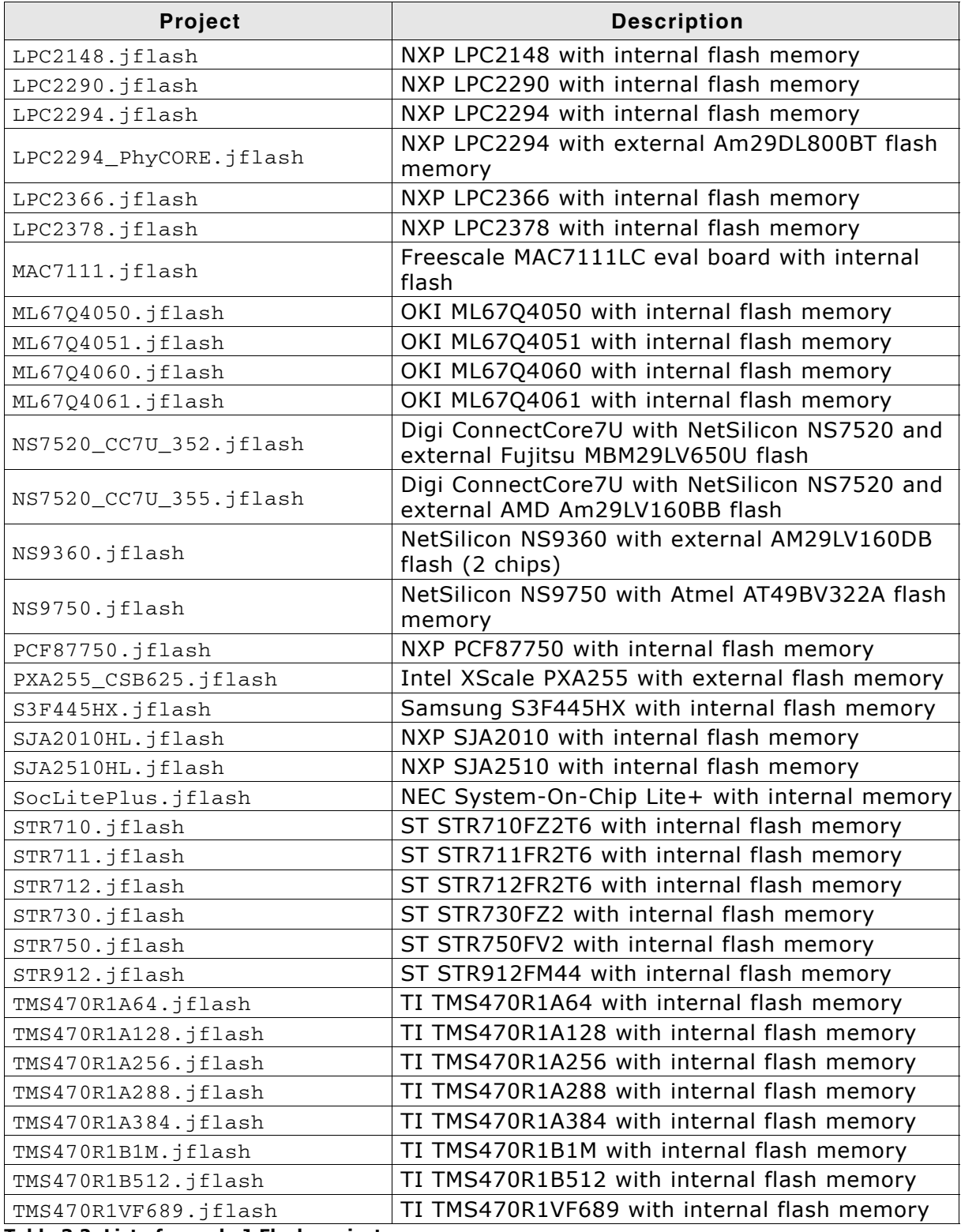

**Table 3.2: List of sample J-Flash projects**

# <span id="page-23-0"></span>**3.3 Menu structure**

The main window of J-Flash contains seven drop-down menus (**File**, **Edit**, **View**, **Target**, **Options**, **Window**, **Help**). Any option within these drop-down menus that is followed by a three period ellipsis (...), is an option that requires more information before proceeding.

#### **File menu elements**

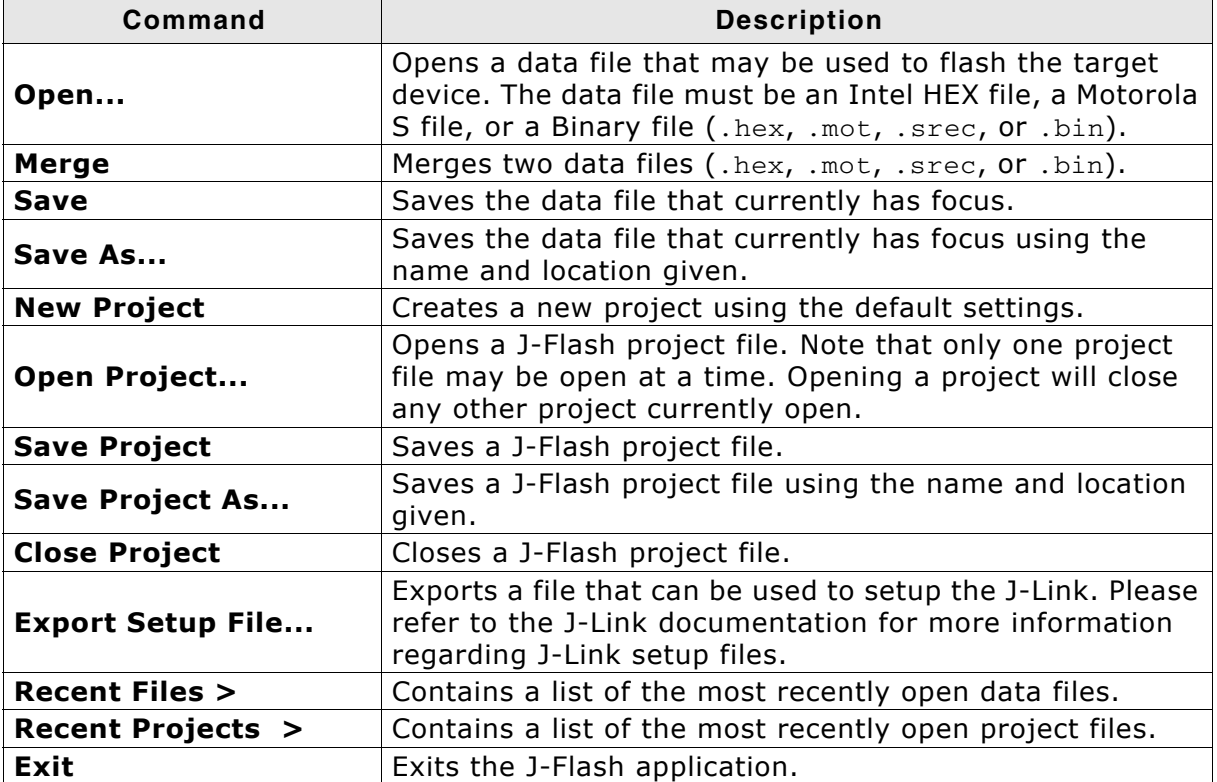

**Table 3.3: File menu elements**

#### **Edit menu elements**

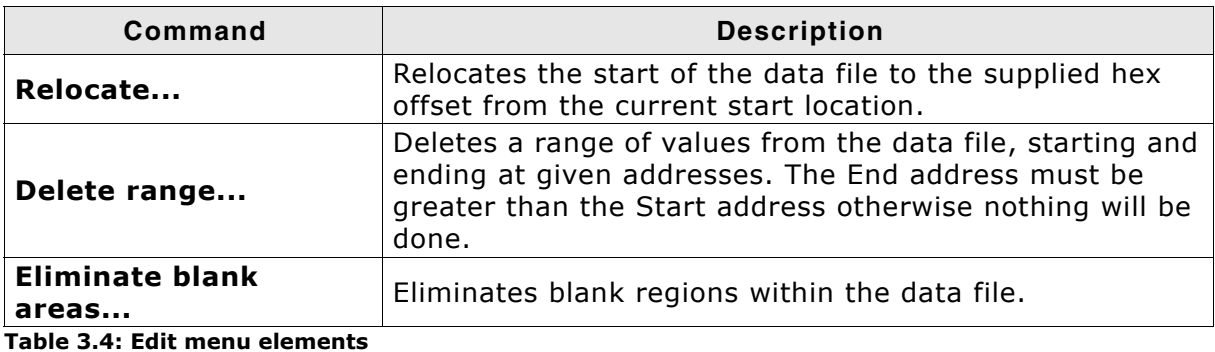

#### **View menu elements**

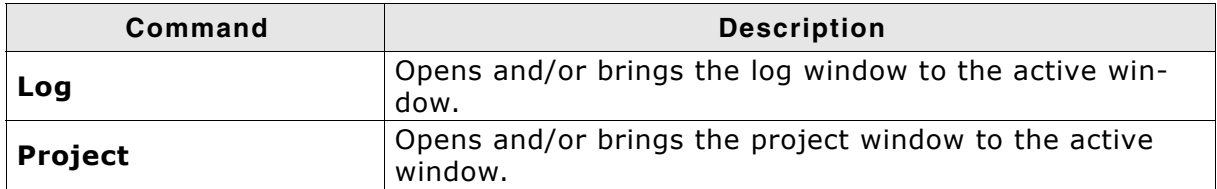

**Table 3.5: View menu elements**

#### **Target menu elements**

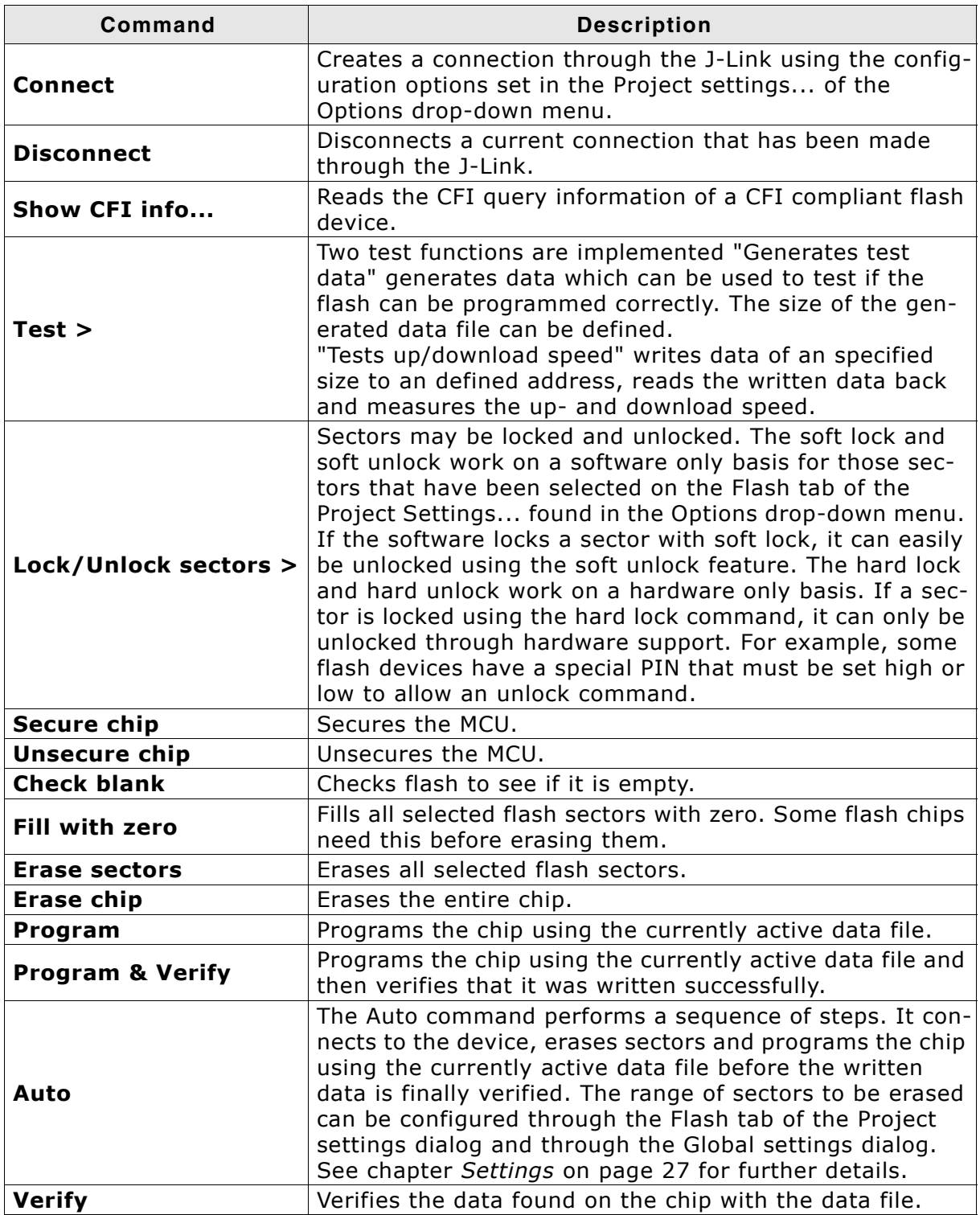

**Table 3.6: Target menu elements**

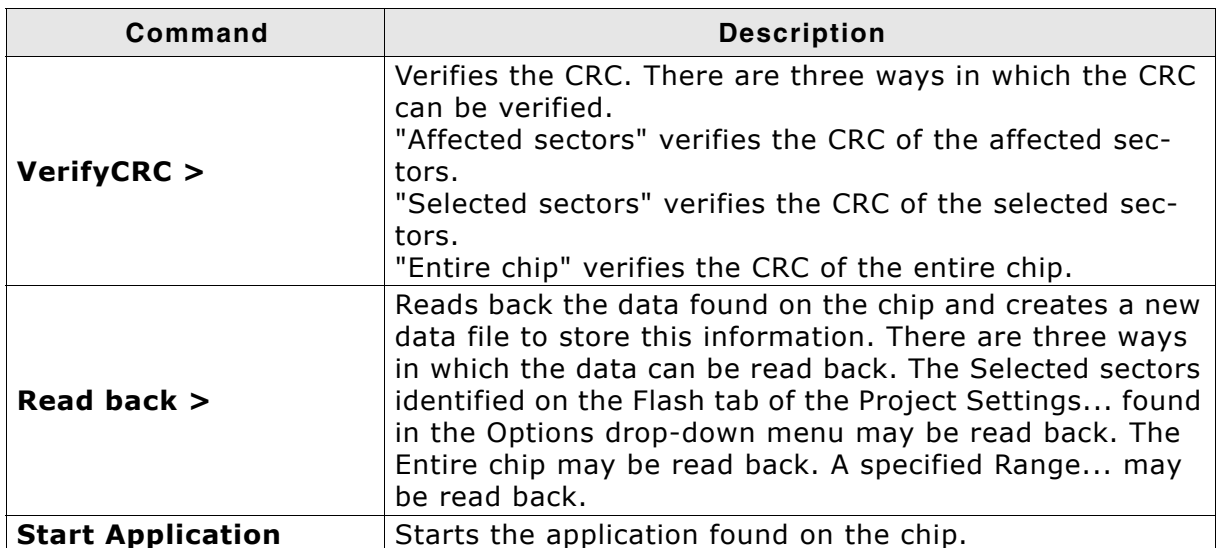

#### **Table 3.6: Target menu elements**

#### **Options menu elements**

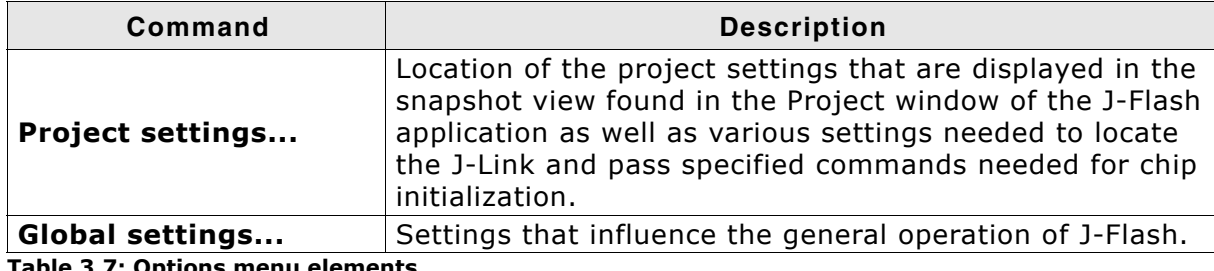

**Table 3.7: Options menu elements**

#### **Window menu elements**

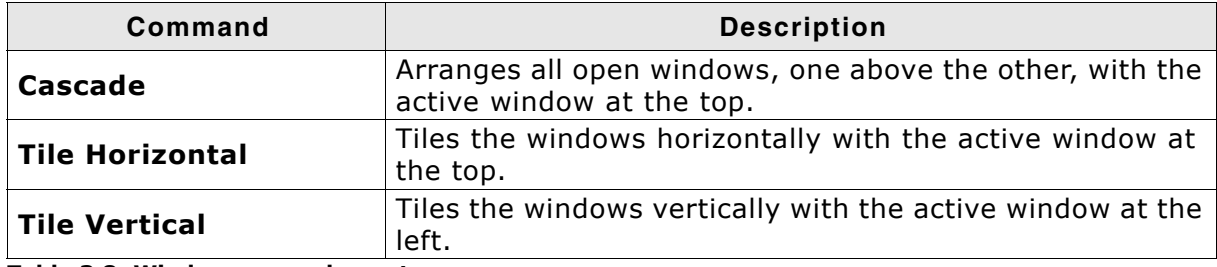

**Table 3.8: Window menu elements**

#### **Help menu elements**

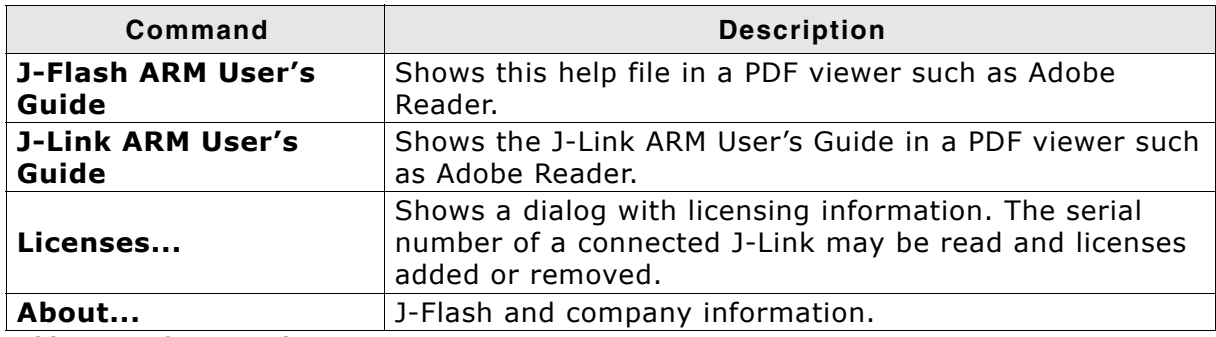

**Table 3.9: Help menu elements**

# <span id="page-26-1"></span><span id="page-26-0"></span>**Chapter 4 Settings**

The following chapter provides an overview of the program settings. Both, general and per project settings are considered.

# <span id="page-27-0"></span>**4.1 Project Settings**

Project settings are available from the Options menu in the main window or by using the ALT-F7 keyboard shortcut.

# <span id="page-27-1"></span>**4.1.1 General Settings**

This dialog is used to choose the connection to J-Link. The J-Link can either be connected directly over USB to the host system of J-Flash, or it can be connected through the J-Link TCP/IP Server running on a remote system. Refer to the J-Link manual for more information regarding the operation of J-Link and J-Link TCP/IP Server.

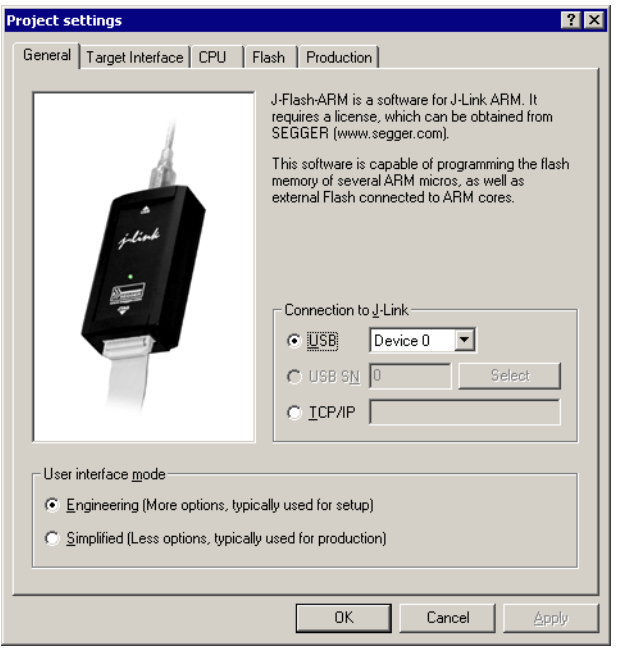

Since J-Flash version 3.74 can the complexity of user interface be selected. Select the **Engineering** checkbox if you want to setup your project or the **Simplified** checkbox if you use J-Flash in production environments. In the simplified user interface are some options disabled to decrease possible error sources in the production phase.

#### **4.1.1.1 USB**

If this option is checked, J-Flash will connect to J-Link over the USB port. You may change the device number if you want to connect more than one J-Link to your PC. The default device number is 0. For more information about how to use multiple J-Links on one PC, please see also the chapter "Working with J-Link" of the J-Link ARM User's Guide.

#### <span id="page-28-0"></span>**4.1.1.2 TCP/IP**

If this option is checked, J-Flash will connect to J-Link via J-Link TCP/IP Server. You have to specify the hostname of the remote system running the J-Link TCP/IP Server.

### <span id="page-29-0"></span>**4.1.2 JTAG Settings**

This dialog is used to configure the JTAG connection. You may change the JTAG speed or configure a JTAG scan chain with multiple devices.

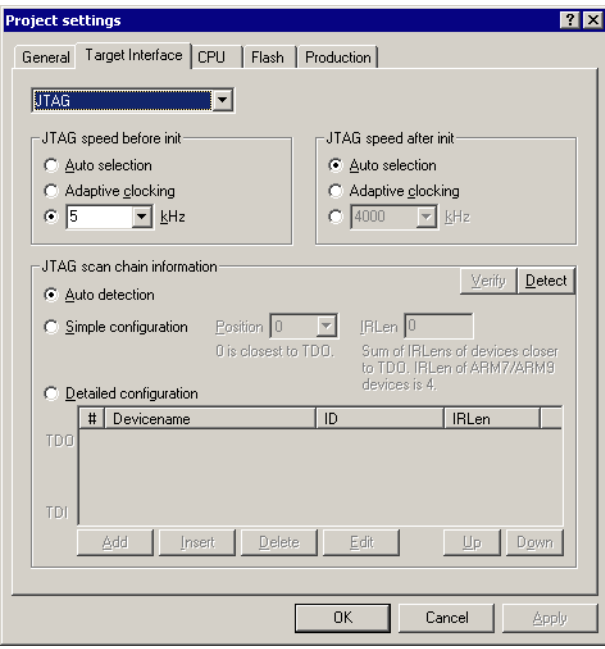

#### <span id="page-29-1"></span>**4.1.2.1 JTAG Speed**

You can configure the JTAG speed used before and after initialization. The JTAG speed before init is used to communicate with the target before and during execution of the custom initialization sequence (described in section *[CPU Settings](#page-30-1)* on page 31). The JTAG speed after init is used to communicate after executing the custom initialization sequence. This is useful if you have a target running at slow speed and you want to set up a PLL in the initialization sequence.

You can choose between automatic speed recognition, adaptive clocking or fixed JTAG speed. If you choose fixed JTAG speed you can select any value between 1kHz and 12MHz.

For more information about the different types of JTAG speed please see the chapter "Setup" of the J-Link ARM User's Guide.

#### <span id="page-30-0"></span>**4.1.2.2 JTAG scan chain with multiple devices**

This checkbox allows you to configure a JTAG scan chain with multiple devices on it. In a scan chain configuration with multiple devices, the TCK and TMS lines of all JTAG device are connected, while the TDI and TDO lines form a ring.

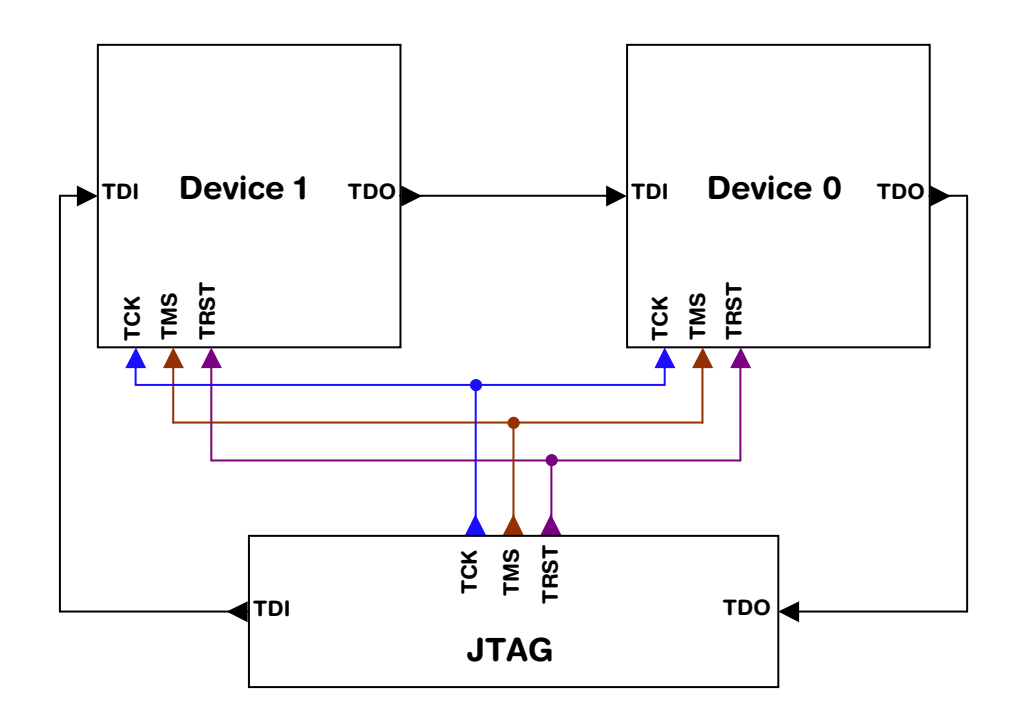

The position of the device to connect with J-Flash is selected from the Position dropdown menu. The Instruction Register length (IRLen) of a device is defined by its manufacturer. For ARM cores, the IRLen is always four, which is why the value of IRLen is by default set to four times the position indicated. This works fine for ARM only scan chains. However, if any non-ARM devices are introduced to the scan chain the IRLen must be modified accordingly.

# <span id="page-30-1"></span>**4.1.3 CPU Settings**

This dialog allows the selection of microcontroller dependent settings.

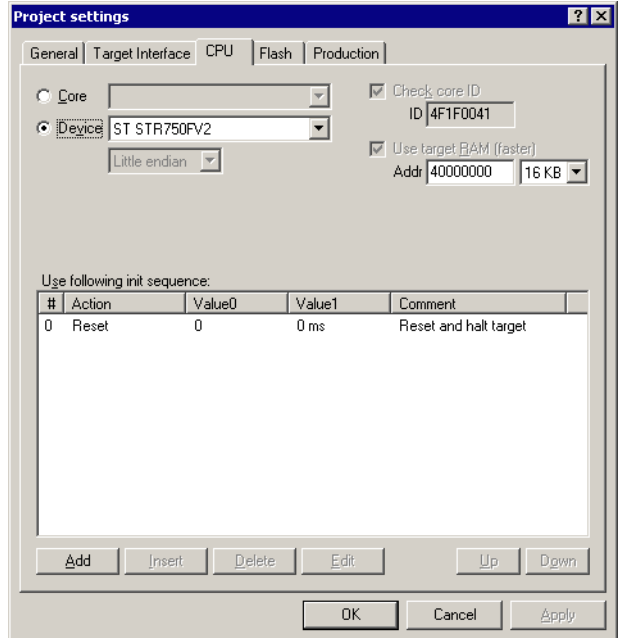

J-Flash can be used to program both external or internal flash memory. In order to use J-Flash with an external flash device, the proper **Core** must be selected.

To program internal flash devices choose the respective microcontroller in the **Device** list. If your microcontroller is not found on this list, contact SEGGER as new microcontrollers are continuously being added.

#### <span id="page-31-0"></span>**4.1.3.1 Core**

Select **Generic ARM7/ARM9** or **XSCALE** depend on the used MCU architecture version to program external flash.

#### <span id="page-31-1"></span>**4.1.3.2 Device**

Select the respective microcontroller from the list to program internal flash devices.

#### <span id="page-31-2"></span>**4.1.3.3 Clock**

The correct clock frequency in Hz of your MCU is required to guarantee accurate operation of J-Flash. J-Flash uses default the Auto detection feature. We recommend to change this default behavior only if you know what you do. If you deactivate the Auto detection feature take into account, that you have to modify the value in this dialog if you set up a PLL or otherwise change the clock frequency in the init sequence.

#### <span id="page-31-3"></span>**4.1.3.4 Endianess**

The compatible endianness of the selected device is set automatically. The endianess must be only explicit defined, if you select the **Core** family to program external flash. Select **Little endian** or **Big endian** from drop-down menu accordant to your core.

#### <span id="page-31-4"></span>**4.1.3.5 Check core ID**

If the core ID is known for the device to be programmed, it can be used to verify that the device in communication via the J-Link is the intended device. The core ID for all listed devices is known, so is this option selected automatically if you select a device from the **Device** drop-down menu and can not be modified. If you select the core family from the **Core** drop-down menu, you can modify the default core ID.

#### <span id="page-31-5"></span>**4.1.3.6 Use target RAM**

You may enable the use of target RAM to speed up flash operations. To use the target RAM, a start location in RAM and the amount of RAM to be used must be entered.

#### <span id="page-32-0"></span>**4.1.3.7 Init sequence**

Many microcontrollers require an initialization sequence for different reasons: When powered on, the PLL may not be initialized, which means the chip is very slow or a watchdog must be disabled manually. To use these chips you must first perform the required initialization.

This dialog allows the user to enter a custom initialization sequence using a predefined list of operations. After choosing an operation and corresponding values to be associated with the operation, a comment may be added to make it easier for others to determine its effect. The following list shows all valid commands which can be used in an init sequence:

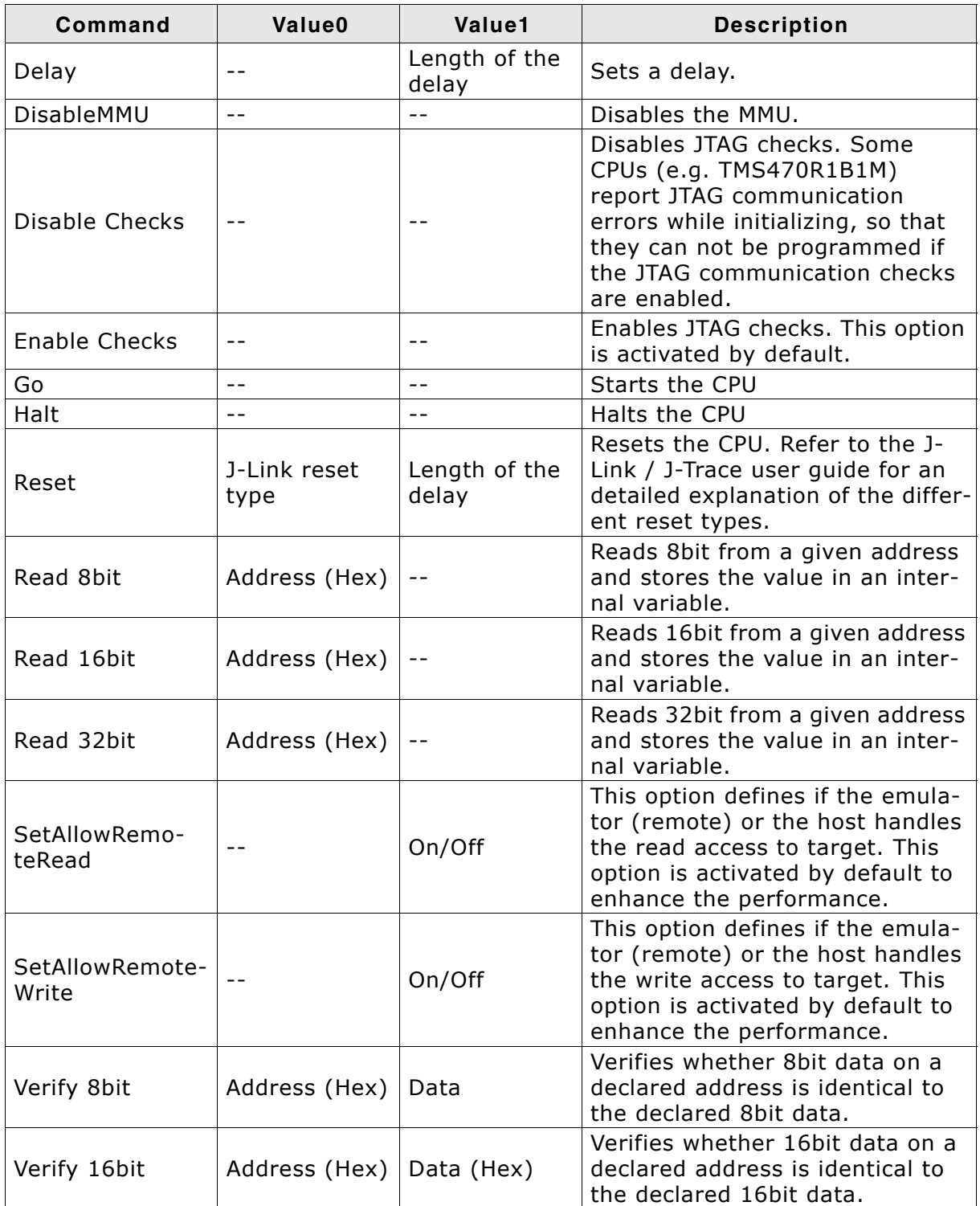

**Table 4.1: J-Flash init sequence commands**

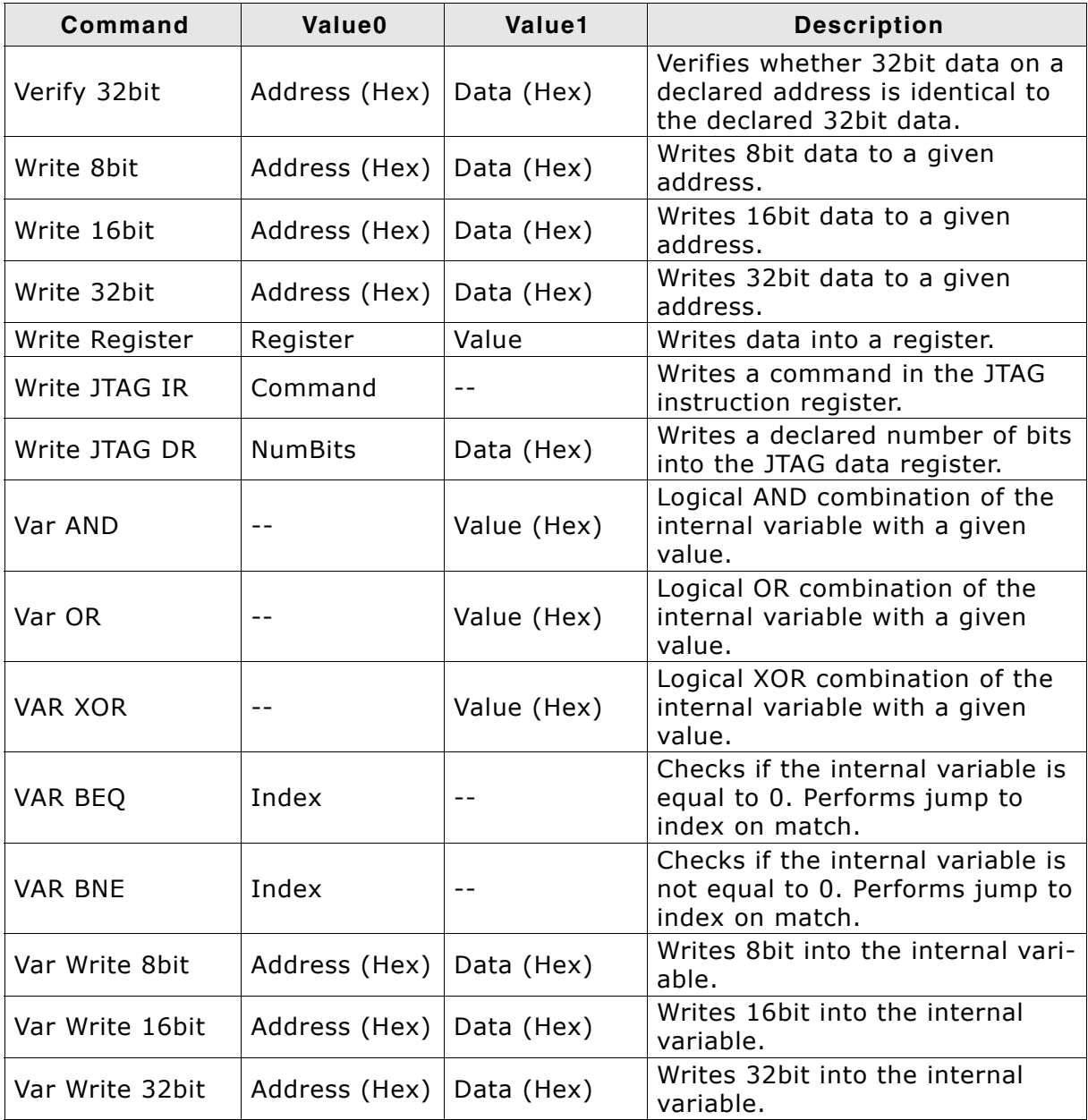

**Table 4.1: J-Flash init sequence commands**

# <span id="page-34-0"></span>**4.1.4 Flash Settings**

This dialog is used to select and configure the flash device to operate with. The listed options of the Flash settings menu are dependent on the selection in the **CPU** settings dialog. If you have selected a core family to program external flash memory, the menu should look similar to the screenshot below.

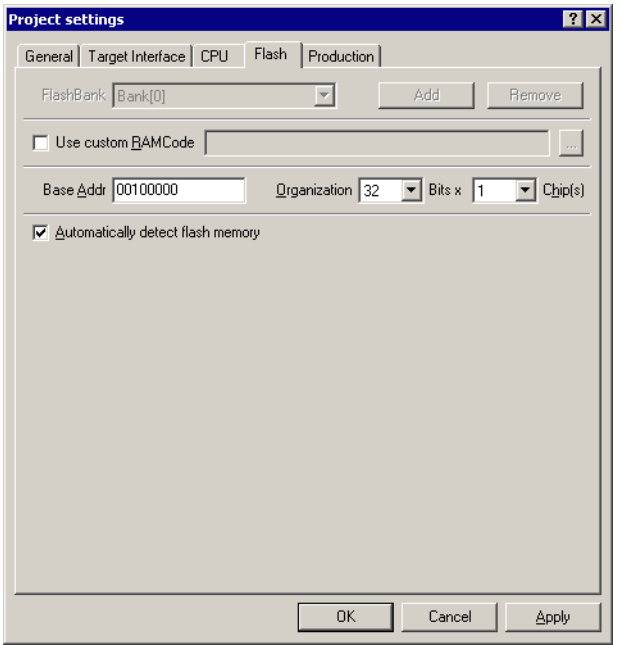

If you have selected a specific device to program the flash of these device, the menu should look similar to the screenshot below.

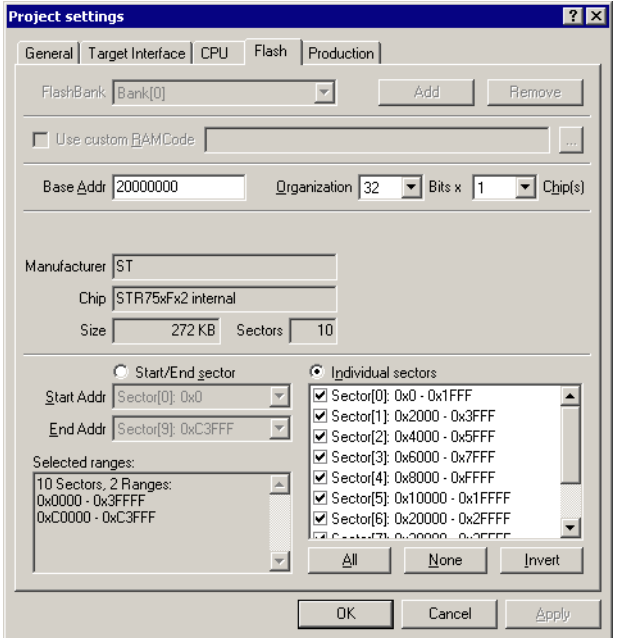

#### <span id="page-34-1"></span>**4.1.4.1 Base Address**

You may enter the base address of the selected flash memory. The default value is 0.

#### <span id="page-34-2"></span>**4.1.4.2 Organization**

You should select the buswidth and the number of flash chips connected to the address and data bus of the MCU.

#### <span id="page-35-0"></span>**4.1.4.3 Select flash device**

You can select a device manually or use the J-Flash **Auto Detection** feature. The auto detection feature is select by default. It supports both CFI compliant flash memory chips and non CFI compliant chips. You can select a device manually, if you deselect the Auto Detection checkbox and click on the **Select flash device** button.

After invoking this button a table will be presented. The table may be filtered using the manufacturer name. The chip and its attributes (manufacturer name, device name, size, number of sectors, eight bit identifier, sixteen bit identifier, bus width) must be selected from this table. If the flash chip is not found please contact SEG-GER, as devices are continuously being added to this list.

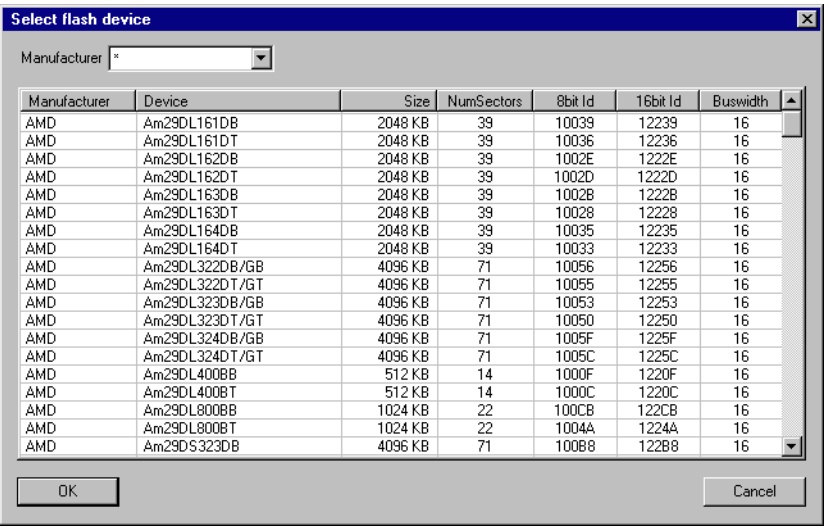

#### <span id="page-35-1"></span>**4.1.4.4 ID checking**

There are two other check boxes that are of interest in this subsection which are "Check manufacturer flash Id" and "Check product flash Id". These check boxes should be selected to confirm the type of device that is in communication with J-Flash.

#### <span id="page-35-2"></span>**4.1.4.5 Sector selection**

The final section of this dialog indicates the sectors to be acted upon, whether they are to be cleared, read back, or written. An individual or series of sectors may be selected from the predetermined valid range.
## **4.1.5 Production settings**

The performed actions of the auto programming feature (**Target** -> **Auto**, shortcut: F7) can be defined in the production settings dialog. The default behaviour is **Erase sectors if not blank**, **Program** and **Verify CRC**. You can optional include **Verify**, **Secure chip** and **Start application**.

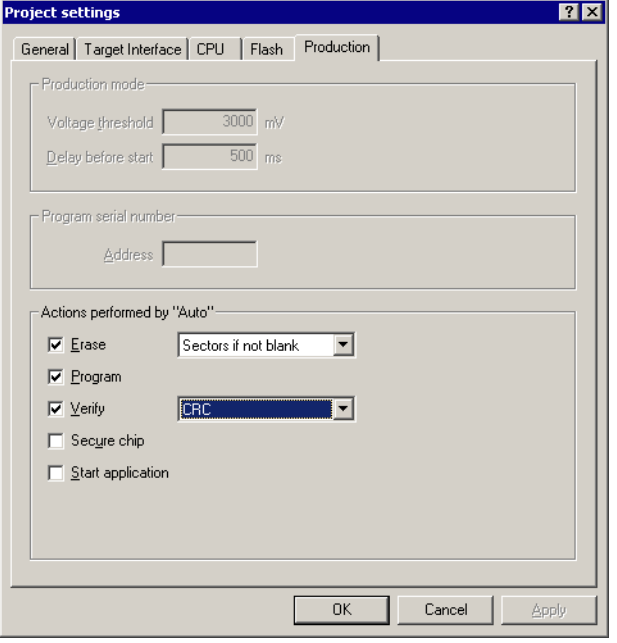

## **4.2 Global Settings**

Global settings are available from the Options menu in the main window.

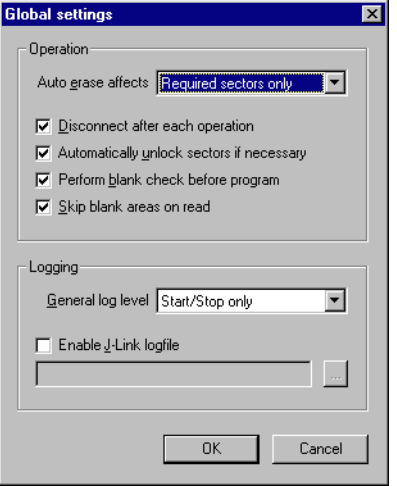

#### **4.2.1 Operation**

You may define the behavior of some operations such as "Auto" or "Program & Verify".

#### **4.2.1.1 Disconnect after each operation**

If this option is checked, connection to the target will be closed at the end of each operation.

#### **4.2.1.2 Automatically unlock sectors**

If this option is checked, all sectors affected by an erase or program operation will be automatically unlocked if necessary.

#### **4.2.1.3 Perform blank check**

If this option is checked, a blank check is performed before any program operation to check if the affected flash sectors are completely empty. The user will be asked to erase the affected sectors if they are not empty.

#### **4.2.1.4 Skip blank areas on read**

If this option is checked, a blank check is performed before any read back operation to check which flash areas need to be read back from target. This improves performance of read back operations since it minimizes the amount of data to be transferred via JTAG and USB.

#### **4.2.2 Logging**

You may set some logging options to customize the log output of J-Flash.

#### **4.2.2.1 General log level**

This specifies the log level of J-Flash. Increasing log levels result in more information logged in the log window.

#### **4.2.2.2 Enable J-Link logfile**

If this option is checked, you can specify a file name of the J-Link logfile. The J-Link logfile differs from the log window output of J-Flash. It does not log J-Flash operations performed. Instead of that, it logs the J-Link ARM DLL API functions called from within J-Flash.

# **Chapter 5 Command Line Interface**

This chapter describes the J-Flash command line interface. The command line allows using J-Flash in batch processing mode and other advanced uses.

# **5.1 Overview**

In addition to its traditional Windows graphical user interface (GUI), J-Flash supports a command line mode as well. This makes it possible to use J-Flash for batch processing purposes. All important options accessible from the menus are available in command line mode as well. If you provide command line options, J-Flash will still start its GUI, but processing will start immediately.

The screenshot below shows the command line help dialog, which is displayed if you start J-Flash in a console window with JFlashARM.exe -help or JFlashARM.exe -?

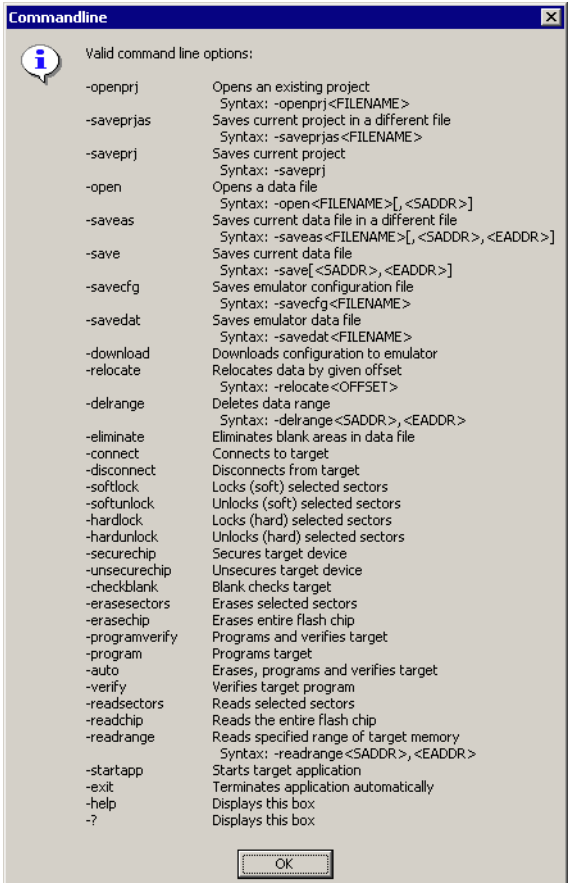

# **5.2 Command line options**

This section lists and describes all available command line options. Some options accept additional parameters which are enclosed in angle brackets, e.g. <FILE-NAME>. If these parameters are optional they are enclosed in square brackets too, e.g. [<SADDR>]. Neither the angel nor the square brackets must be typed on the command line, they are used here only to denote (optional) parameters. Also, note that a parameter must follow immediately after the option, e.g. JFlashARM.exe openprjC:\Projects\Default.jflash.

All command line options return 0 if the processing was successfully. An return value unequal 0 means that an error occured.

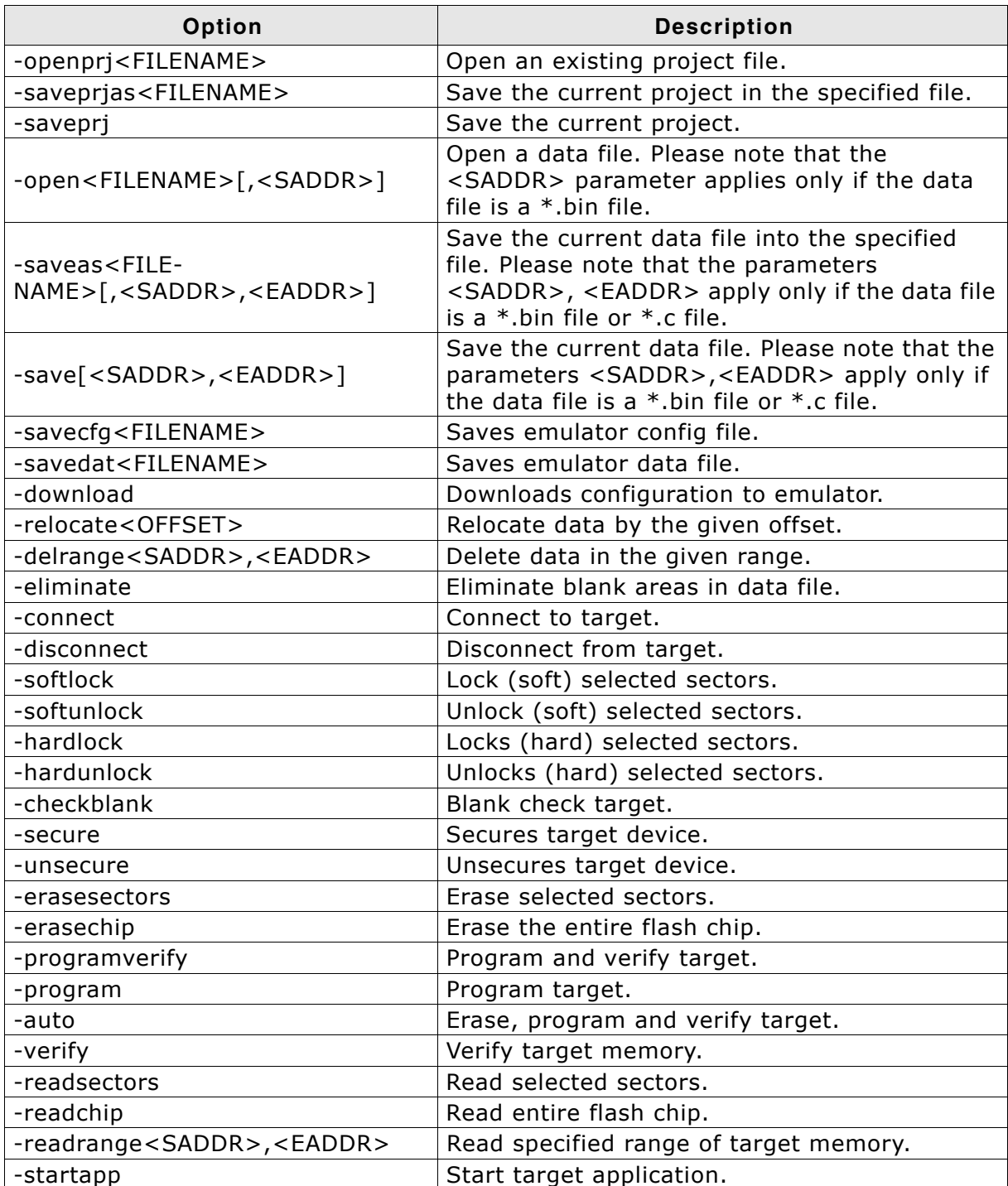

**Table 5.1: J-Flash command line options**

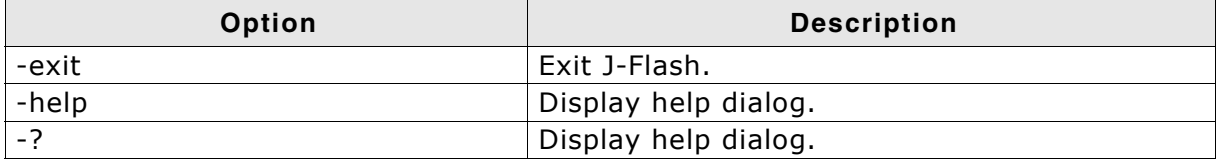

**Table 5.1: J-Flash command line options**

# **5.3 Batch processing**

J-Flash can be used for batch processing purposes. All important options are available in command line mode as well. If you provide command line options, J-Flash will still start its GUI, but processing will start immediately.

The example batchfile displays a message, opens a project and a data file, starts auto processing and closes J-Flash. The return value will be checked and in case of an error an error message displayed.

Adapt the example according to the requirements of your project.

@ECHO OFF

```
ECHO Open a project and data file, start auto processing and exit
JFlashARM.exe -openprjC:\Projects\Default.jflash -openC:\Data\data.bin,0x100000 -
auto -exit
IF ERRORLEVEL 1 goto ERROR
```
goto END

:ERROR ECHO J-Flash ARM: Error! pause

:END

Note, that every call of JFlashARM.exe has to completed with the -exit option, otherwise stops the execution of the batch file and the following commands will not be processed.

# **Chapter 6 Create a new J-Flash project**

This chapter contains information about the required steps how to setup a new J-Flash project.

# **6.1 Creating a new J-Flash project**

Before creating a new J-Flash project, you should have an understanding of your target system:

- Take a look at the schematic and the documentation of your CPU / SOC.
- Make sure the CPU runs at a decent speed (at least a few MHz, not just 32kHz)
- If necessary, enable & select a PLL as clock source.
- Locate RAM (Ideally on-chip RAM, even if it is just a 4KB) in the chip documentation.
- If necessary, use external RAM (usually SDRAM). You may have to setup the external bus interface.
- If necessary, use external FLASH. You may also have to setup the external bus interface to program the external flash since in a lot of cases, it allows per default just reading of flash memory.
- Last but not least, you should make sure the JTAG speed is as high as possible (on ARM-S cores with RTCK, Adaptive is usually a good choice; if not, 8Mhz or 12MHz is ideal. However, this should be the last step)

**Note:** Initialization of the PLL and the external bus interface has to be done in the init sequence of the project.

In the following all the necessary steps to create a project file, are explained.

- 1. Select **File** -> **New Project** to open a new project.
- 2. Open the **Project Settings** context menu. Select **Options** -> **Project Settings** or press ALT-F7 to open the **Project settings** dialog and select the type of connection to J-Link.

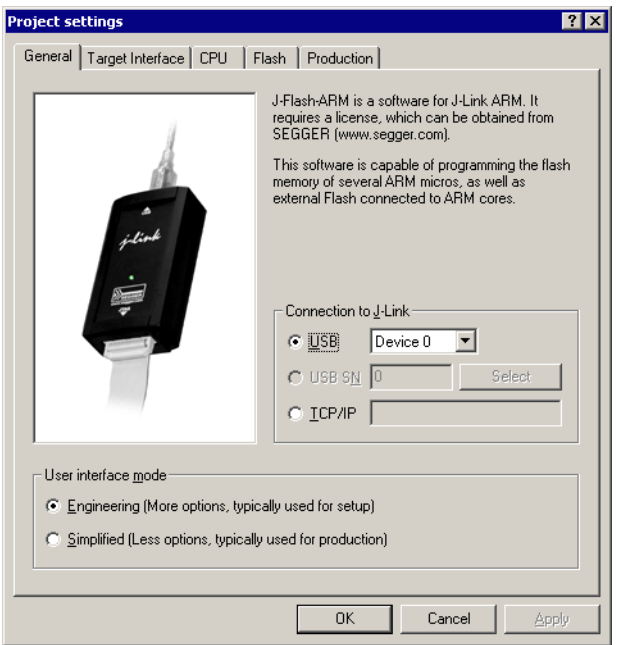

Select **Engineering (More options, typically used for setup)**.

3. Define the **JTAG speed before init** and the **JTAG speed after init**. The default settings work without any problem for the most targets.

Since software version 3.80 J-Flash supports SWD. To select SWD as target interface, simply select **SWD** from the dropdown box and define the **SWD speed before init** and the **SWD speed after init.**

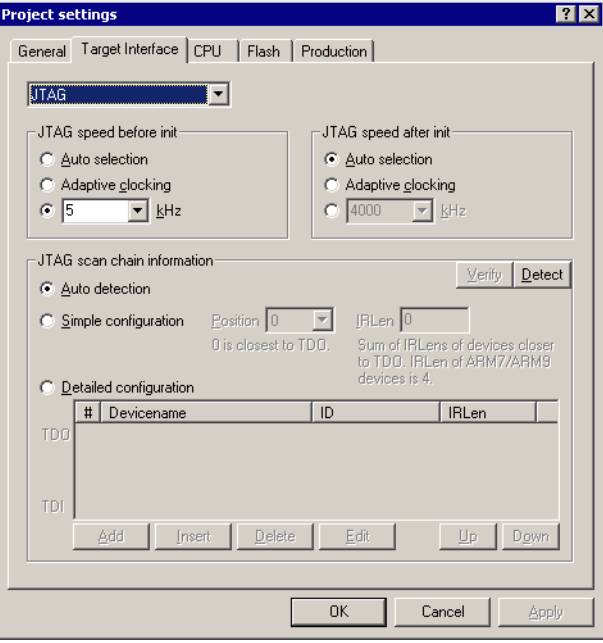

4. Open the **CPU** dialog and select the core architecture in the **Core** choice-list to use J-Flash with an external flash chip. Set the endianess, core ID, RAM address and RAM size of the used MCU.

To program the internal flash of the chip choose a device from **Device** choice-list. J-Flash uses correct default values (endianess, core ID, RAM address and size) for this device. This is the part where initialization of the external bus interface (if necessary) has to be done. For more information about the valid commands which can be used in an initialization sequence, please refer to *[Init sequence](#page-32-0)* on [page 33](#page-32-0).

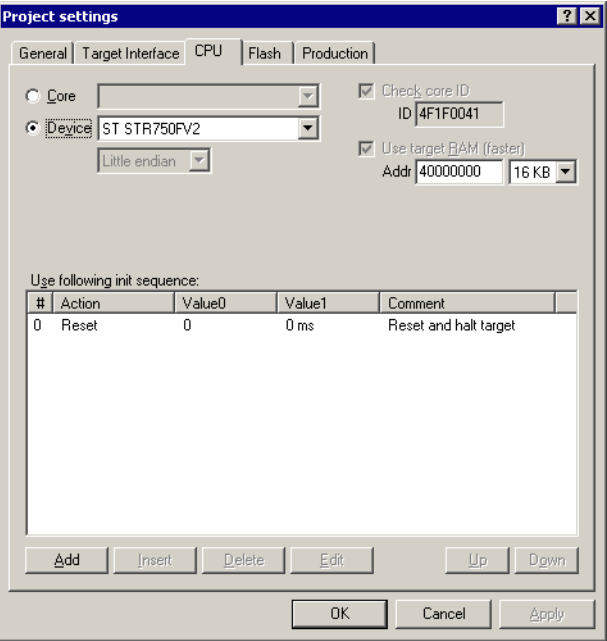

5. The Flash dialog is dependent on selection in the CPU dialog. If you want to program external flash the dialog should look similar to the screenshot below. The used flash chip can be automatically detected or chosen from a list if you disable the Automatic detection checkbox. If you choose the **Automatic detection** feature, the only required settings are the **Base Addr**, **Organization** and **Chip(s)** fields.

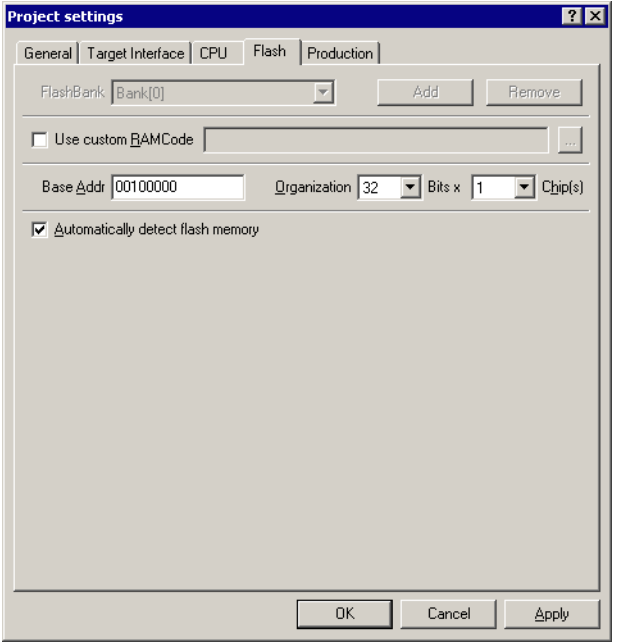

If you want to program the internal flash of an MCU the dialog should look similar to the screenshot below. Normally, all default settings can be used without modifications.

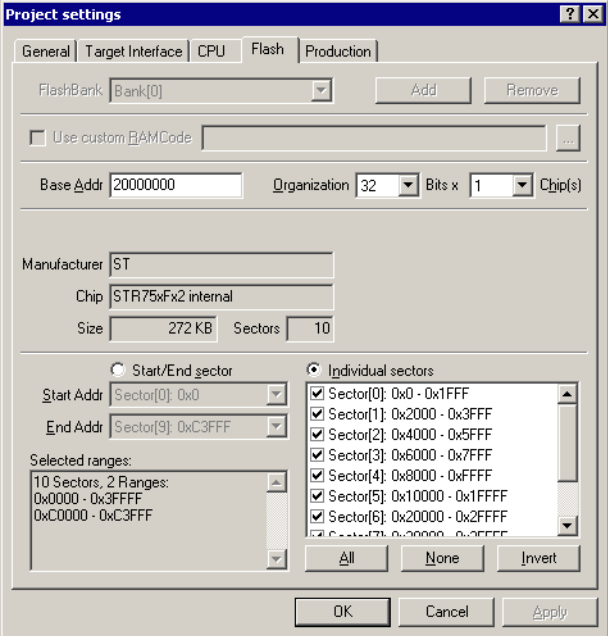

6. In the **Production** dialog is secondary for a setup. You can define the behaviour of the Auto option (**Target** -> **Auto** or shortcut: F7).

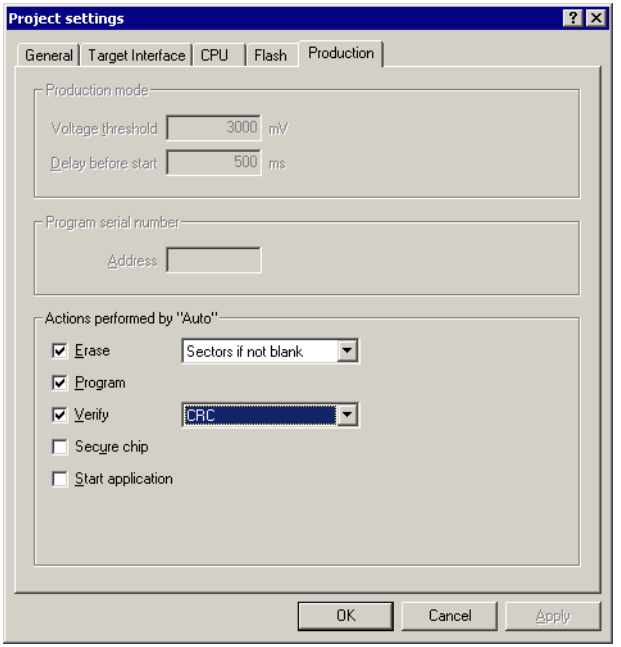

7. Save your project (**File** -> **Save Project**) and test it.

# **6.2 Creating a new init sequence**

Many microcontrollers require a custom init sequence to initialize the target hardware, for example the initialize the PLL, disable the watchdog or define the wait states of the flash. This means that you have to build an compatible init sequence for the microcontroller, if you create a new project or modify one of the existing projects.

You can build or update a custom init sequence in the **CPU** dialog in the **Project settings** menu. Click the **Add** button to open the **Add action** dialog.

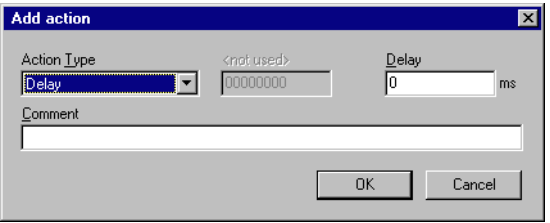

In the **Action Type** choice-list all possible commands are listed. The following two textboxes are dependent on the chosen command. They are grayed out or used to enter the required parameter. The **Comment** textbox should be used to enter a short description of the action. For a list of all valid commands which can be used in an init sequence, please refer to *[Init sequence](#page-32-0)* on page 33.

## **6.2.1 Example init sequence**

A good example of a typical init sequence is the init sequence of an AT91SAM7 CPU. The following example is excerpted from the J-Flash project for the AT91SAM7S256.

#### **The example init sequence step by step**

- 0. Reset the target with J-Link reset strategy 0 and 0 delay.
- 1. Disable the watchdog by writing to the Watchdog Timer Mode Register.
- 2. Set flash wait states by writing to the MC Flash Mode Register.
- 3. Set the PLL by writing to power management controller.
- 4. Set a delay of 200ms.
- 5. Set the PLL and the divider by writing to PLL Register of the power management controller.
- 6. Set a delay of 200ms.
- 7. Set the master and processor clock by writing to the Master Clock Register of the power management controller.

The steps implemented in J-Flash:

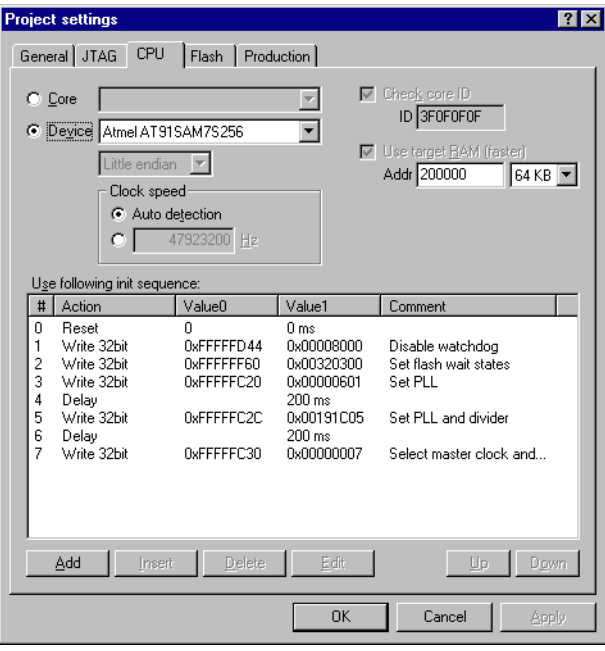

# **Chapter 7 Device specifics**

This chapter gives some additional information about specific devices.

# **7.1 Analog Devices**

J-Flash supports flash programming for the Analog Devices ADuC7xxx core family.

## **7.1.1 ADuC7xxx**

J-Flash includes "ready-to-use" projects for all supported devices. For a complete list of supported devices, open J-Flash and check the available projects. If you miss the support of a particular device, do not hesitate to contact Segger.

# **7.2 ATMEL**

J-Flash supports flash programming for the ATMEL AT91SAM7 core family.

## **7.2.1 AT91SAM7**

J-Flash includes "ready-to-use" projects for all supported devices. For a complete list of supported devices, open J-Flash and check the available projects. If you miss the support of a particular device, do not hesitate to contact Segger.

Refer to *J-Link / J-Trace User Guide* for device specifics which are not related to flash programming.

## **7.2.2 AT91SAM9**

J-Flash includes "ready-to-use" projects for all supported devices. For a complete list of supported devices, open J-Flash and check the available projects. If you miss the support of a particular device, do not hesitate to contact Segger.

# **7.3 NXP**

J-Flash supports flash programming for the NXP LPC core family.

### **7.3.1 LPC2xxx**

J-Flash includes "ready-to-use" projects for all supported devices. For a complete list of supported devices, open J-Flash and check the available projects. If you miss the support of a particular device, do not hesitate to contact Segger.

# **7.4 OKI**

J-Flash supports flash programming for the OKI ML67Q40x core family.

## **7.4.1 ML67Q40x**

J-Flash includes "ready-to-use" projects for all supported devices. For a complete list of supported devices, open J-Flash and check the available projects. If you miss the support of a particular device, do not hesitate to contact Segger.

# **7.5 ST Microelectronics**

J-Flash supports flash programming for the ST Microelectronics STR71x, STR73x, STR75x, STR91x and the Cortex-M3 core families.

# **7.5.1 STM32F10x**

#### **7.5.1.1 Securing/Unsecuring the chip**

The "Secure Chip" option is available for the STM32 devices. It will read-protect the internal flash memory of the STM32. J-Flash is also able to unsecure a read-protected STM32 device.

**Note:** Unsecuring a read protected device will cause a mass erase of the flash memory.

#### **7.5.1.2 Option byte programming**

J-Flash supports programming of the option bytes for STM32 devices. In order to program the option bytes simply choose the appropriate Device, which allows option byte programming, in the CPU settings tab (e.g. **STM32F103ZE (allow opt. bytes)**). J-Flash will allow programming a virtual 16-byte sector at address 0x06000000 which represents the 8 option bytes and their complements. You do not have to care about the option bytes' complements since they are computated automatically. The following table describes the structure of the option bytes sector

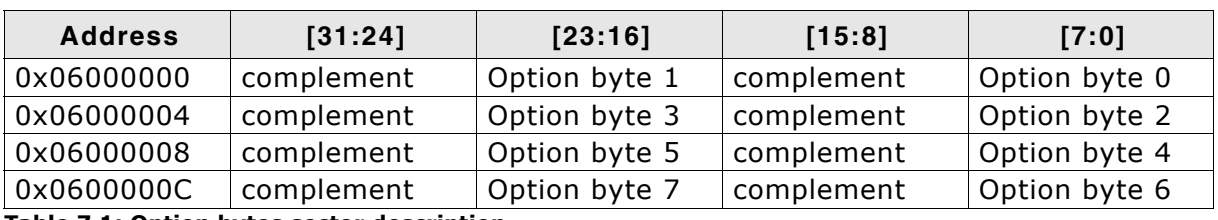

**Table 7.1: Option bytes sector description**

**Note:** Writing a value of 0xFF inside option byte 0 will read-protect the STM32. In order to keep the device unprotected you have to write the key value 0xA5 into option byte 0.

**Note:** The address 0x06000000 is a virtual address only. The option bytes are originally located at address 0x1FFFF800. The remap from 0x06000000 to 0x1FFFF800 is done automatically by J-Flash.

#### **Example**

To program the option bytes 2 and 3 with the values 0xAA and 0xBB but leave the device unprotected your option byte sector (at addr 0x06000000) should look like as follows:

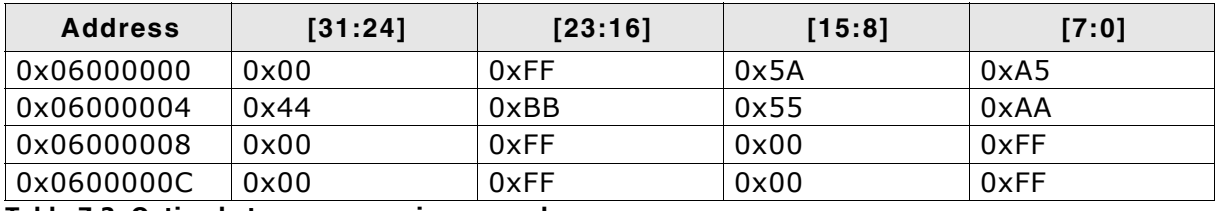

**Table 7.2: Option bytes programming example**

For a detailed description of each option byte, please refer to *ST programming manual PM0042, section "Option byte description".*

## **7.5.2 STR 71x**

J-Flash includes "ready-to-use" projects for all supported devices. For a complete list of supported devices, open J-Flash and check the available projects. If you miss the support of a particular device, do not hesitate to contact Segger.

Refer to *J-Link / J-Trace User Guide* for device specifics which are not related to flash programming.

#### **7.5.3 STR 73x**

J-Flash includes "ready-to-use" projects for all supported devices. For a complete list of supported devices, open J-Flash and check the available projects. If you miss the support of a particular device, do not hesitate to contact Segger.

Refer to *J-Link / J-Trace User Guide* for device specifics which are not related to flash programming.

#### **7.5.4 STR 75x**

J-Flash includes "ready-to-use" projects for all supported devices. For a complete list of supported devices, open J-Flash and check the available projects. If you miss the support of a particular device, do not hesitate to contact Segger.

Refer to *J-Link / J-Trace User Guide* for device specifics which are not related to flash programming.

### **7.5.5 STR91x**

J-Flash includes "ready-to-use" projects for all supported devices. For a complete list of supported devices, open J-Flash and check the available projects. If you miss the support of a particular device, do not hesitate to contact Segger.

## **7.6 Texas Instruments**

J-Flash supports flash programming for the TI TMS470 core family.

### **7.6.1 TMS470**

J-Flash includes "ready-to-use" projects for all supported devices. For a complete list of supported devices, open J-Link RDI configuration dialog and check the device list of the Flash programming tab (refer to Flash configuration on page 38 for detailed information). If you miss the support of a particular device, do not hesitate to contact Segger.

# **Chapter 8 Target systems**

The following chapter lists all supported flash devices.

## **8.1 Which devices can be programmed by J-Flash?**

J-Flash can program external as well as internal flash. Any combination of ARM CPU and external flash is supported if the flash chip is listed in section *[Supported Flash](#page-63-0) Devices* [on page 64.](#page-63-0) Beside the listed flash chips is every CFI compliant chip supported. In addition, all types of flash interfacing are supported: 1x8bit, 2x8bit, 4x8bit, 1x16bit, 2x16bit, 1x32bit.

Regarding internal flash, J-Flash supports a wide range of microcontrollers. The next section lists all supported micros.

If you need support for a chip or flash not listed in the tables below, do not hesitate to contact us. Segger is constantly adding support for new devices. You may want to request an updated list or have a look at *http://www.segger.com* for more up to date information.

# **8.2 Supported Microcontrollers**

For a list of all microcontrollers which are currently supported by J-Flash, please refer to the J-Link / J-Trace User Manual (UM08001). Chapter *Flash download and flash breakpoints*, section *Supported devices*.

# <span id="page-63-0"></span>**8.3 Supported Flash Devices**

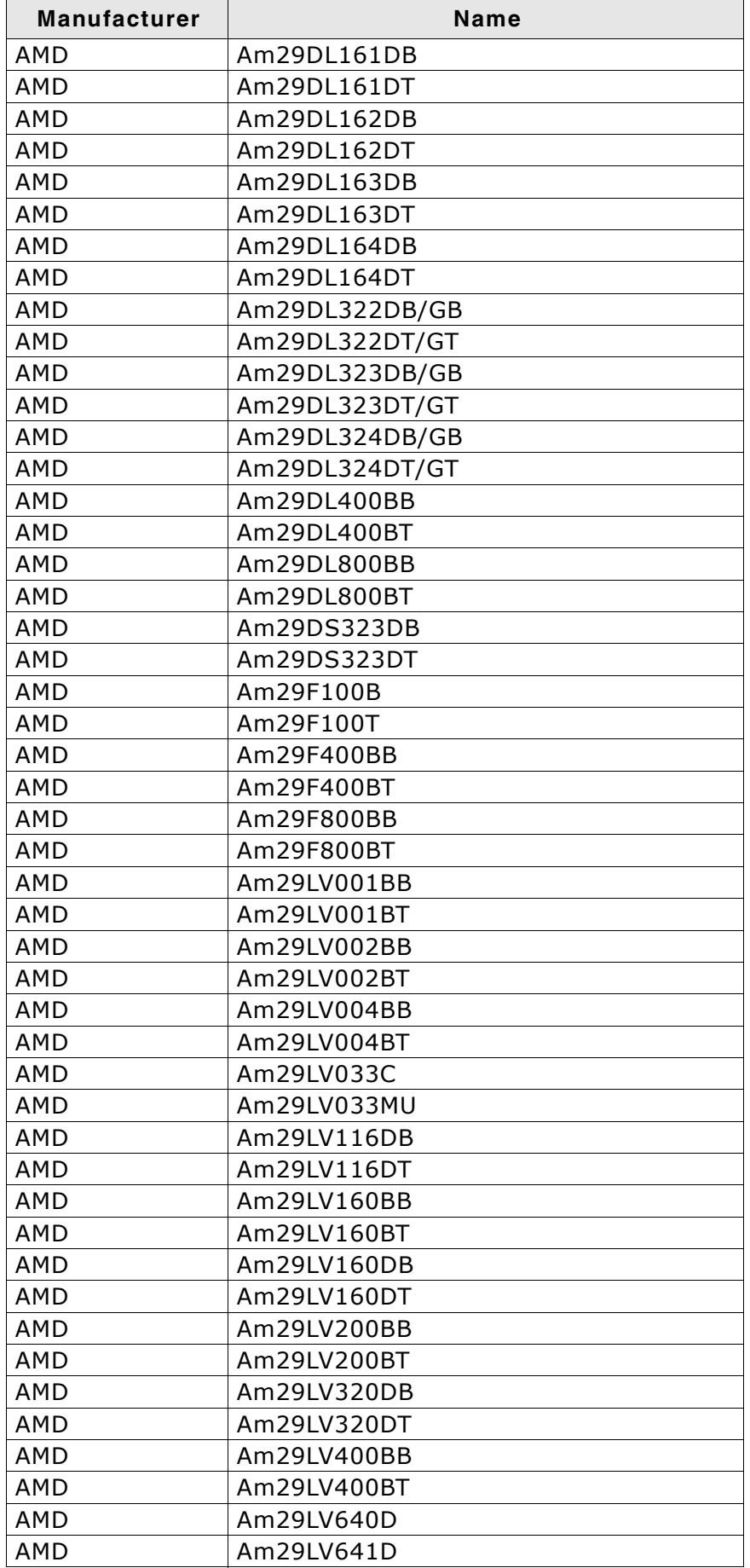

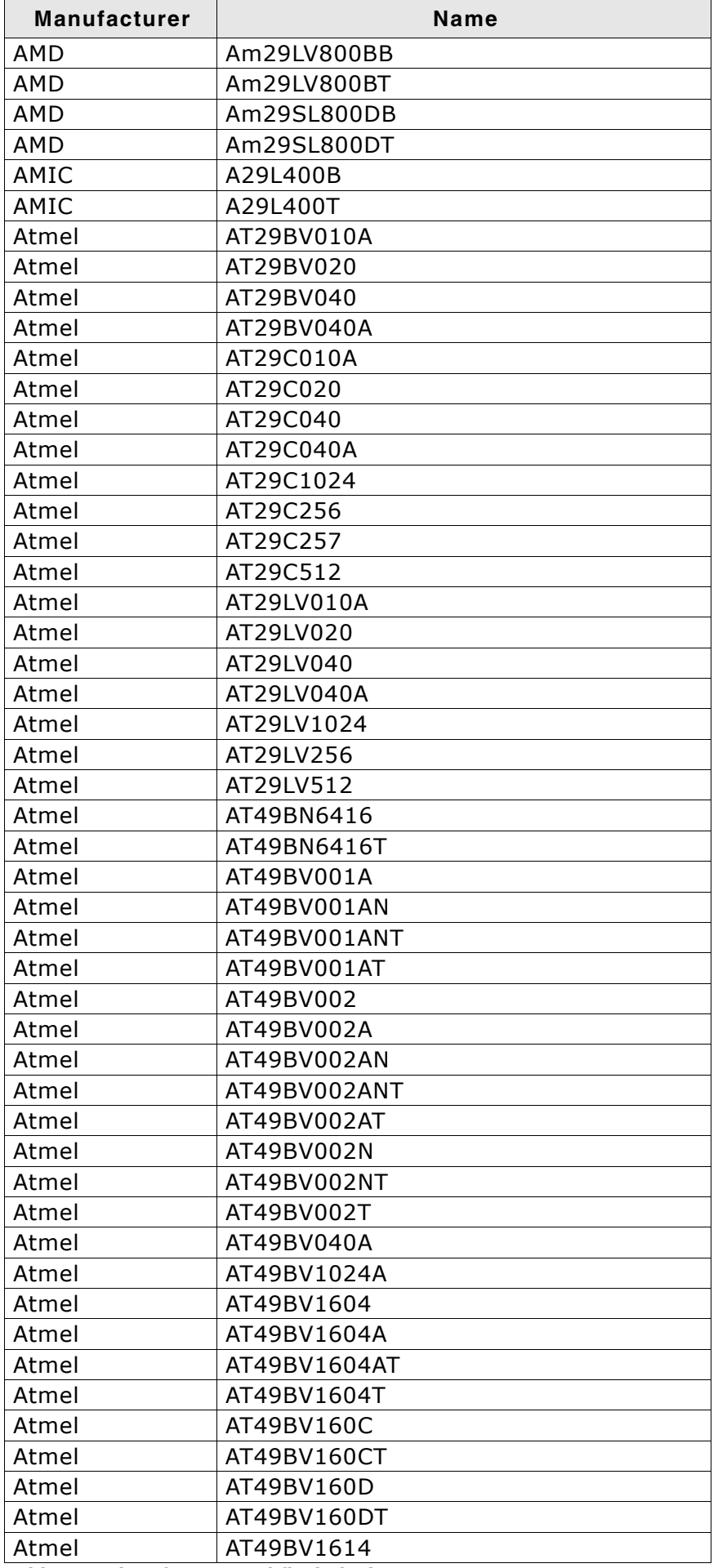

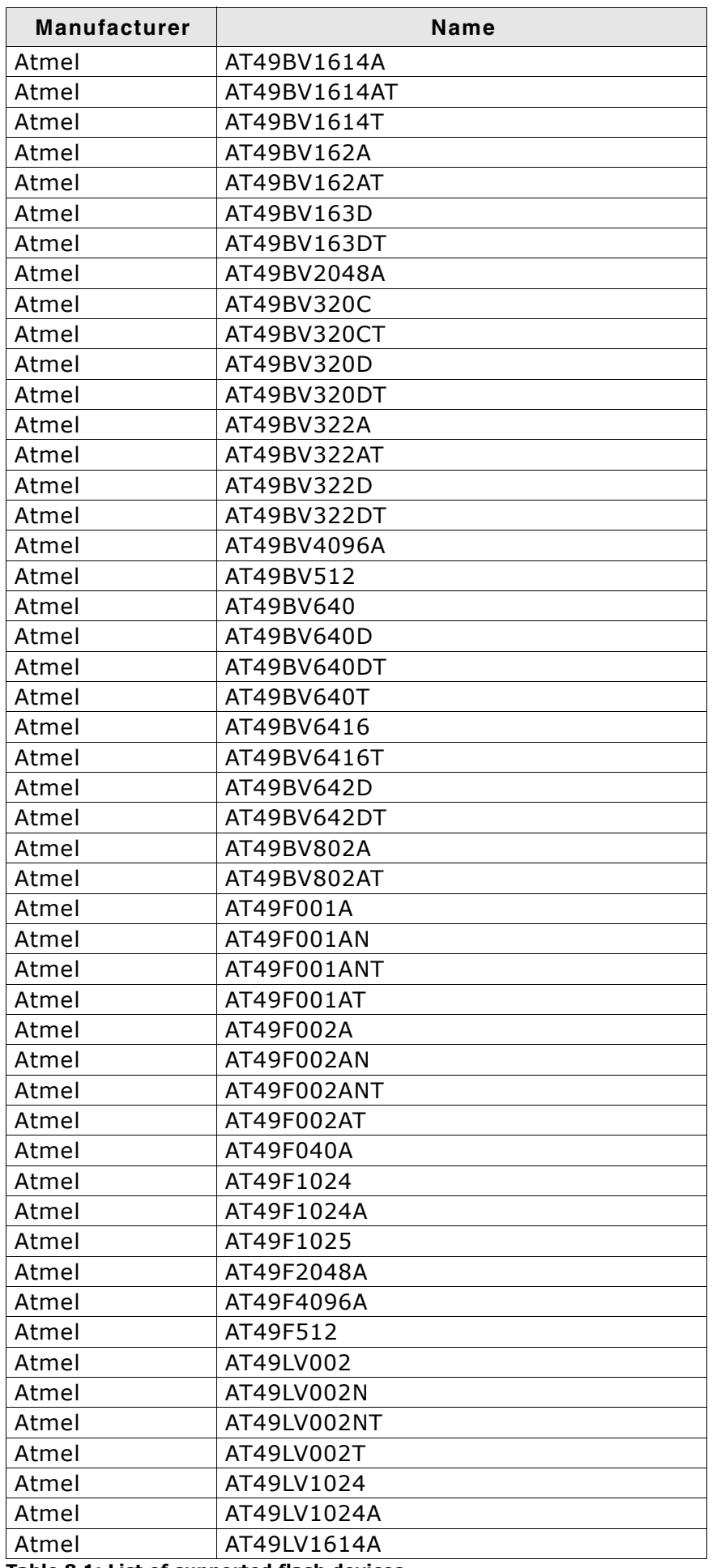

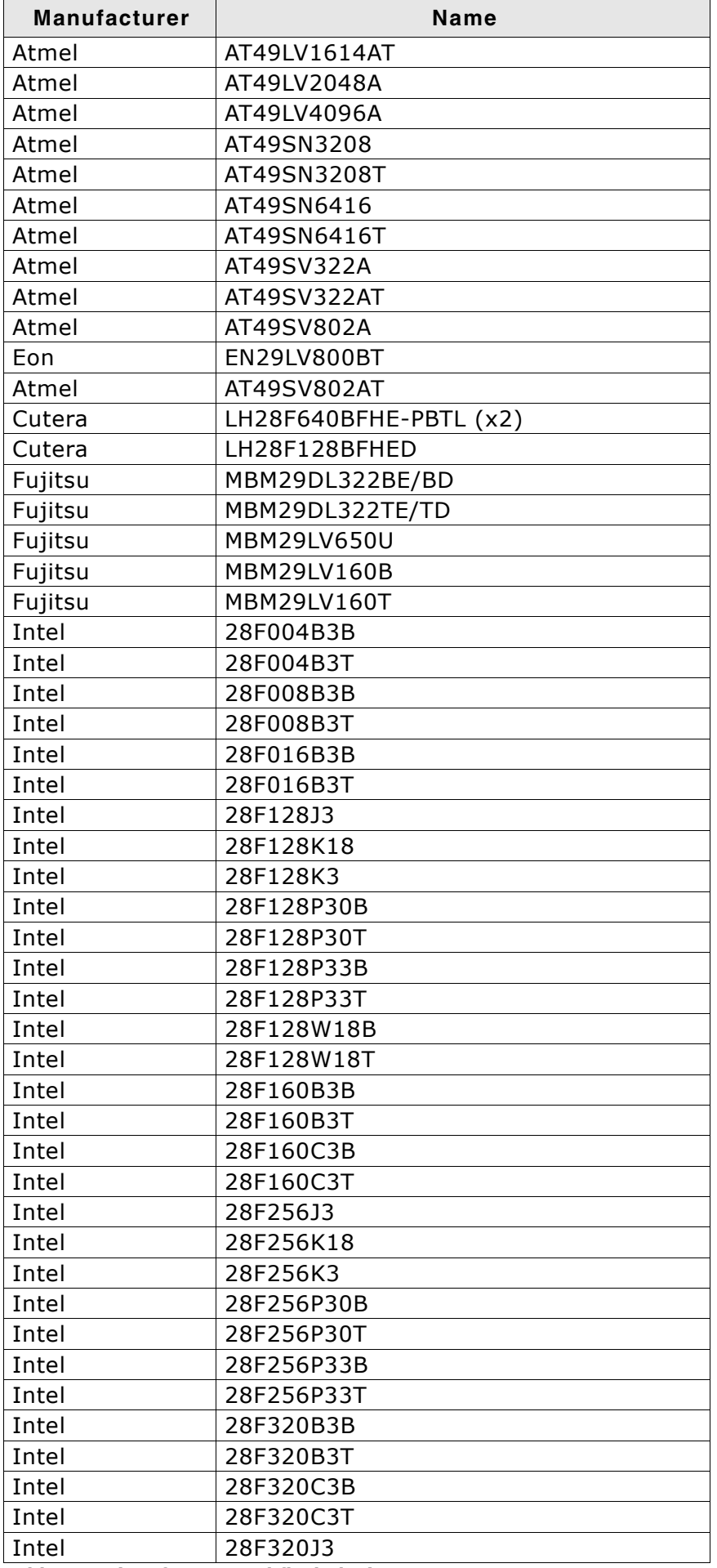

67

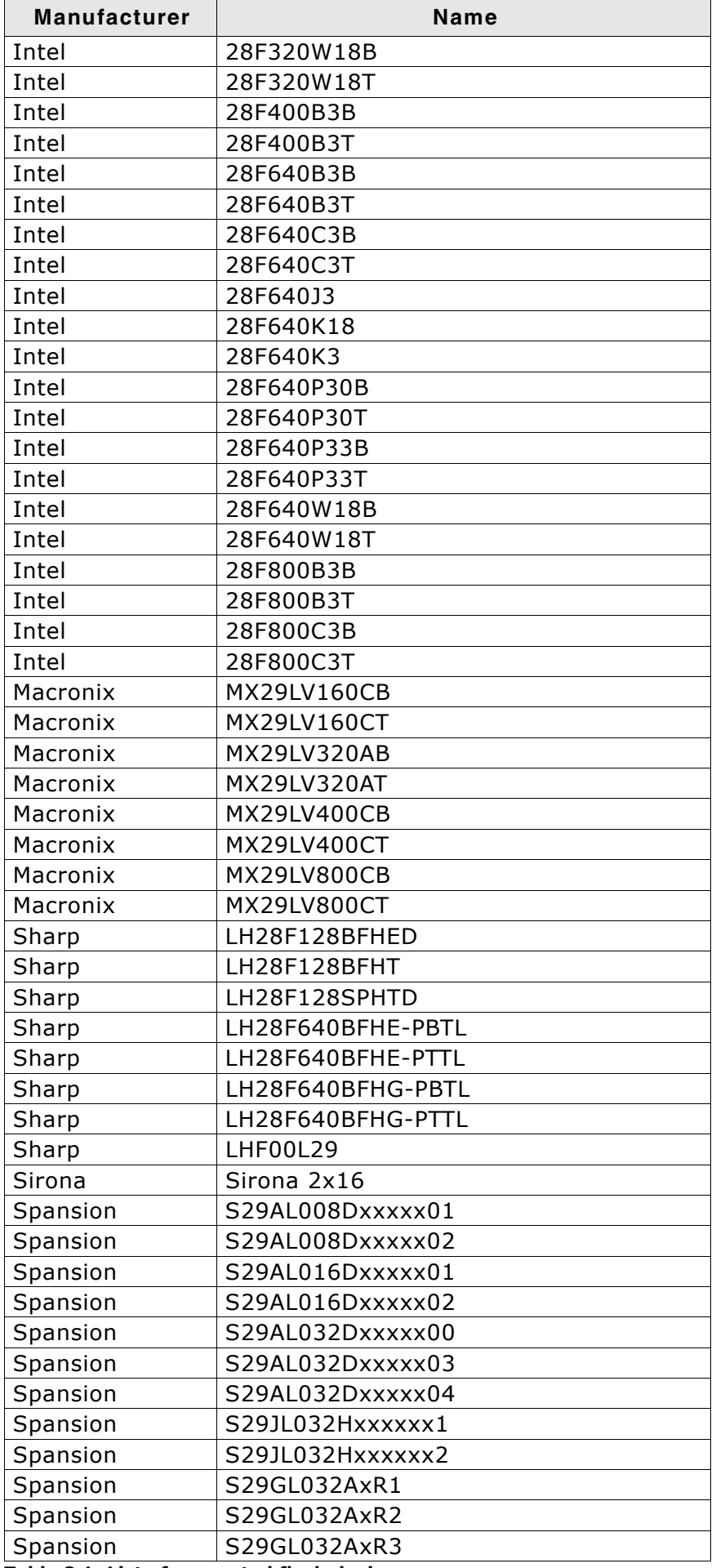

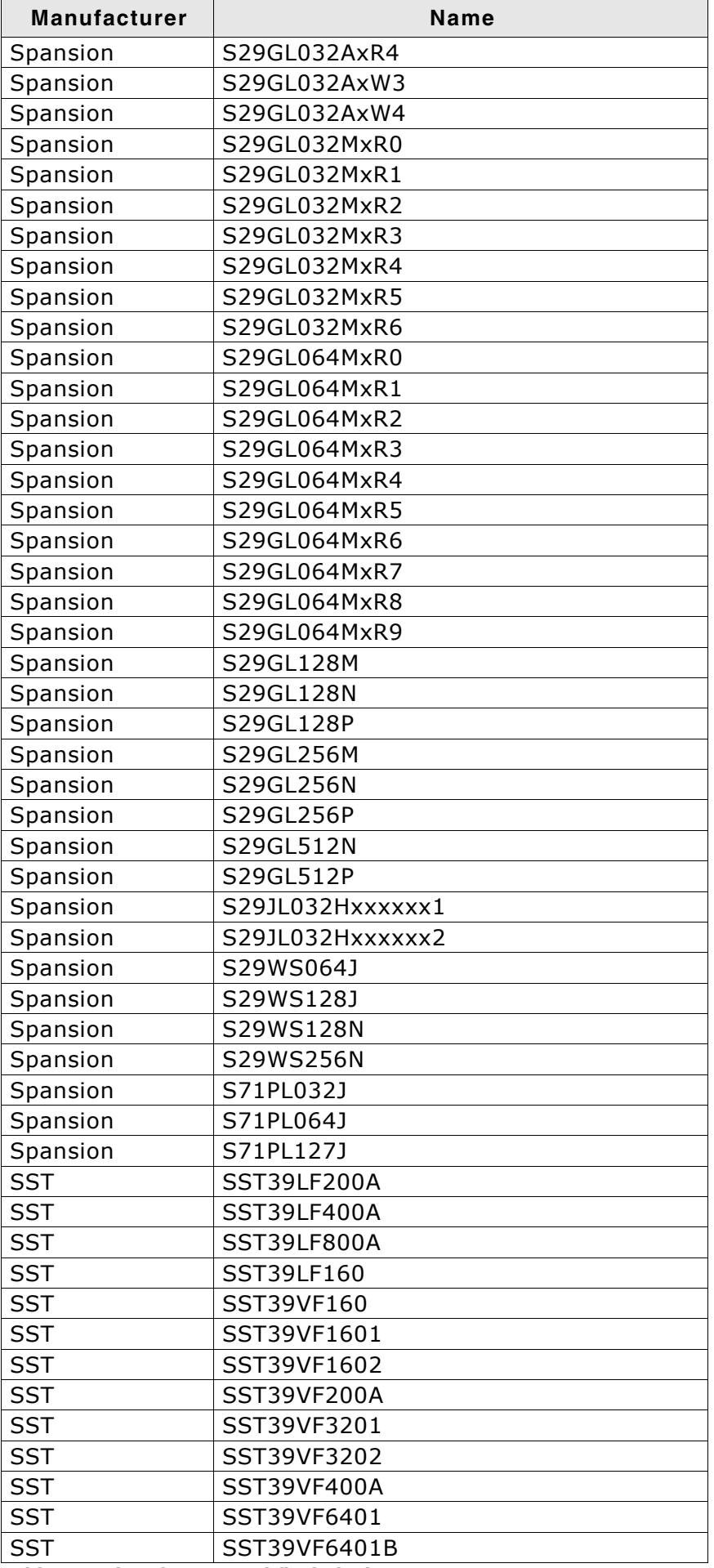

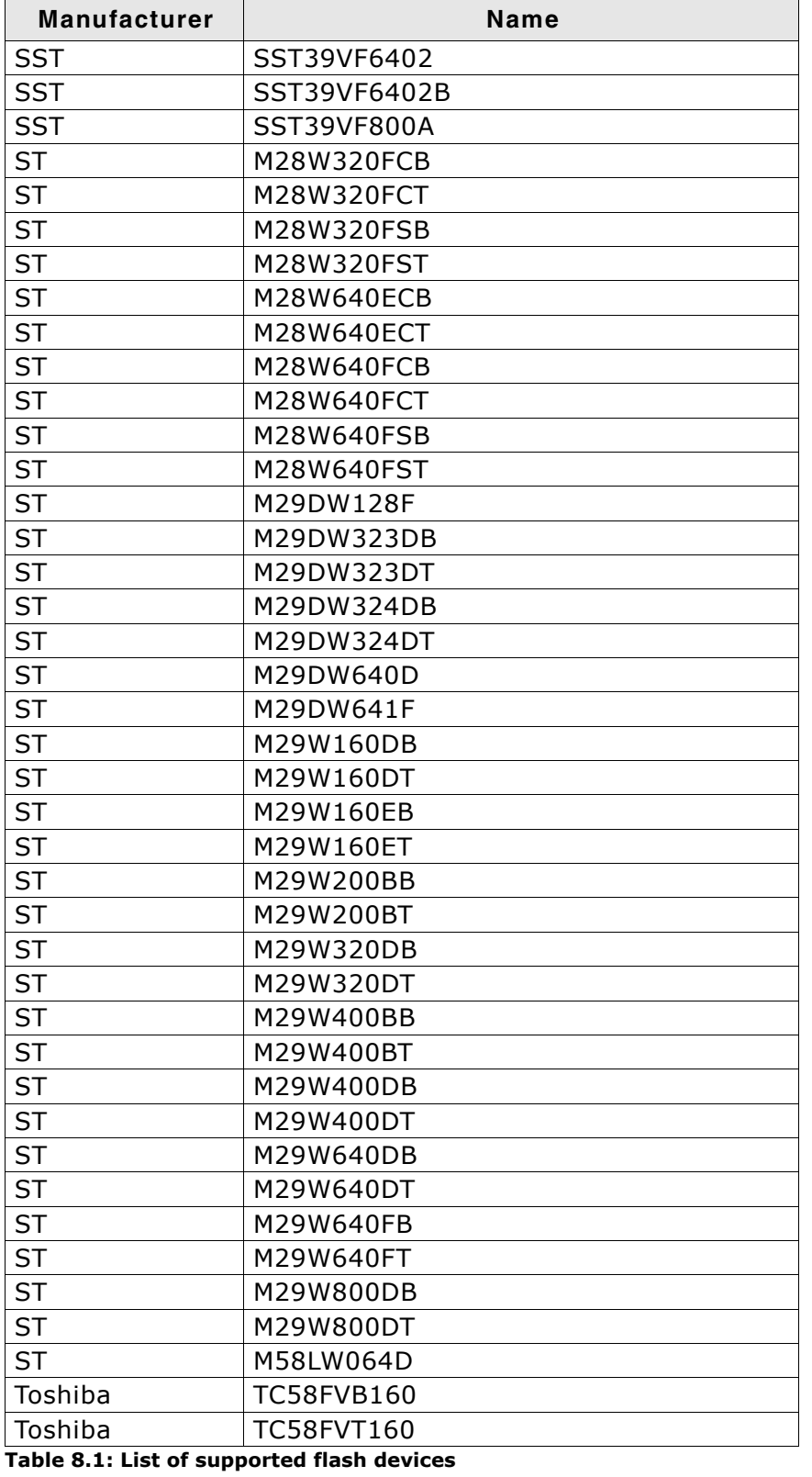

# **Chapter 9 Performance**

The following chapter lists programming performance of common flash devices and microcontrollers.

# **9.1 Performance of MCUs with internal flash memory**

The following table lists program and erase performance values for different controllers.

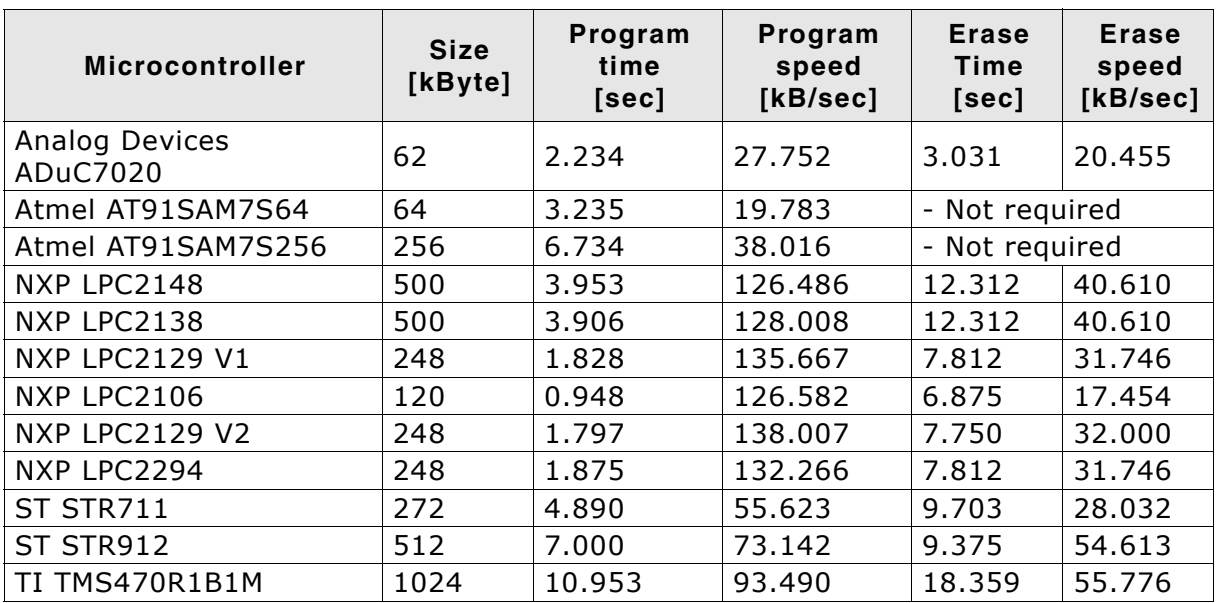

**Table 9.1: List of performance values of MCUs with internal flash**
## **9.2 Performance of MCUs with external flash memory**

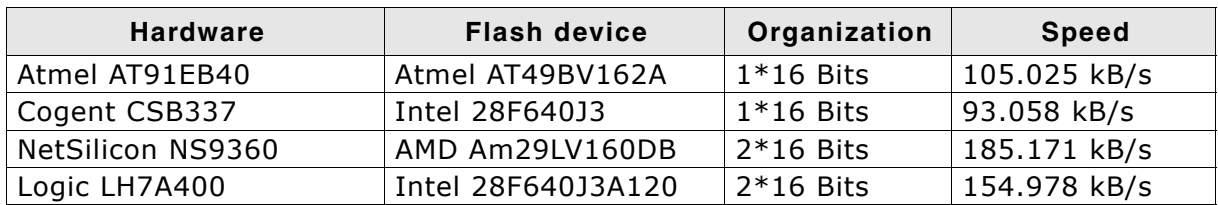

**Table 9.2: List of performance values of MCUs with external flash**

74 CHAPTER 9 Performance

# **Chapter 10 Support**

The following chapter provides information about how to contact our support.

## **10.1 Troubleshooting**

### **10.1.1 General procedure**

- Make sure your J-Link is working as expected. See the troubleshooting section in the J-Link manual.
- Ensure that the target hardware matches the project file settings. Pay special attention to the following aspects:
	- Init sequence
	- Clock speed
	- RAM address
	- Flash base address
	- MCU / Flash chip
	- Flash organization
- Try to program your target device using a sample project file if available. J-Flash ships with an extensive number of project files for many target boards. See section *[Sample Projects](#page-21-0)* on page 22 for a complete list of project files.
- The JTAG clock frequency depends on several factors, e.g. cable length, target board etc. Try setting the frequency to lower or higher values accordingly.
- Make sure the flash memory is unlocked before programming or erasing.

## **10.1.2 Typical problems**

#### **Failed to connect**

#### *Meaning:*

This error message is shown if any error occurs during the connection process.

#### *Remedy:*

First of all, make sure the target is actually connected to J-Link. Verify the correctness of the init sequence, check the JTAG speed, and ensure the correct flash type is selected.

#### **Programming / Erasing failed**

#### *Meaning:*

The flash memory sector may be locked and programming or erasing the respective memory section fails therefore.

#### *Remedy:*

Make sure the memory sector is unlocked before programming or erasing. J-Flash provides a dedicated menu item for unlocking flash memory.

#### **Timeout errors during programming**

#### *Meaning:*

A timeout occurs if the target is too slow during DCC communication or the target flash memory is too slow during programming.

*Remedy:*

Using smaller RAM block sizes may fix this problem.

#### **Blank check failed**

*Meaning:*

The target memory was not empty during blank check.

*Remedy:*

Erase target memory.

#### **RAM check failed**

*Meaning:*

No RAM found at the specified RAM location.

*Remedy:*

Make sure a correct RAM address is specified in the project settings. See section *[CPU](#page-30-0) Settings* [on page 31](#page-30-0).

#### **Unexpected core ID**

*Meaning:*

The specified CPU core ID does not match with the one read from the target CPU.

*Remedy:*

Ensure the specified core ID is correct for the used target CPU. See section *[CPU Set](#page-30-0)tings* [on page 31](#page-30-0) for information about setting the core ID.

#### **Unsupported flash type / bus width**

*Meaning:*

The target flash memory or the bus organization is not yet supported.

*Remedy:*

Inform us about the flash type you want to use. SEGGER is constantly adding support for new flash memory devices.

#### **No matching RAMCode**

*Meaning:*

There is no programming algorithm available for the selected target memory type.

*Remedy:*

Inform us about the flash type you want to use. SEGGER is constantly adding support for new flash memory devices.

## **10.2 Contacting support**

If you experience a J-Flash related problem and the advices from the sections above do not help you to solve it, you may contact our J-Flash support. In this case, please provide us with the following information:

- A detailed description of the problem.
- The relevant log file and project file. In order to generate an expressive log file, set the log level to "All messages" (see section *[Global Settings](#page-37-0)* on page 38 for information about changing the log level in J-Flash).
- $\bullet$  The relevant data file as a .hex or .mot file (if possible)
- The processor and flash types used

Once we received this information we will try our best to solve the problem for you. Our contact address is as follows:

SEGGER Microcontroller GmbH & Co. KG

Heinrich-Hertz-Str. 5 D-40721 Hilden

Germany

Tel.+49 2103-2878-0 Fax.+49 2103-2878-28 Email: support@segger.com Internet: http://www.segger.com

## **Index**

#### F

Flash, supported interfacing types ..........62

#### $\mathbf{J}$

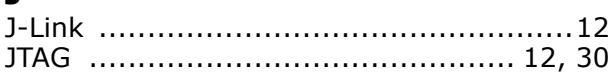

#### $\mathbf M$

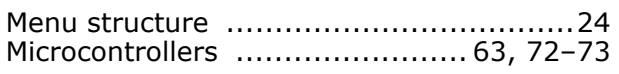

#### P

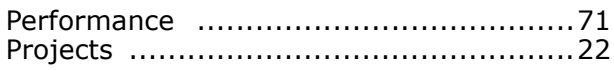

#### $\mathsf{s}$

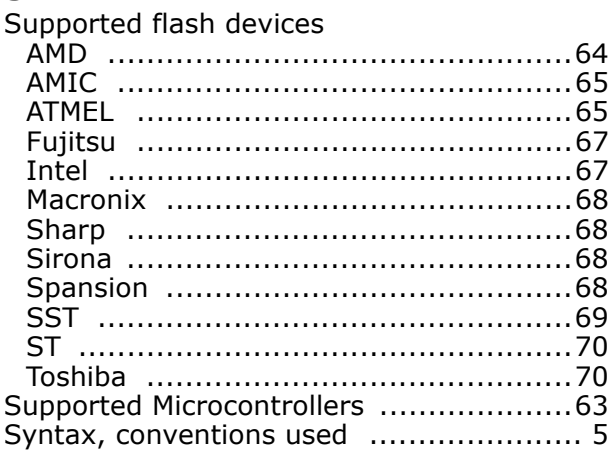

#### T

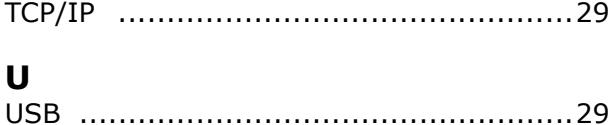

80 CHAPTER